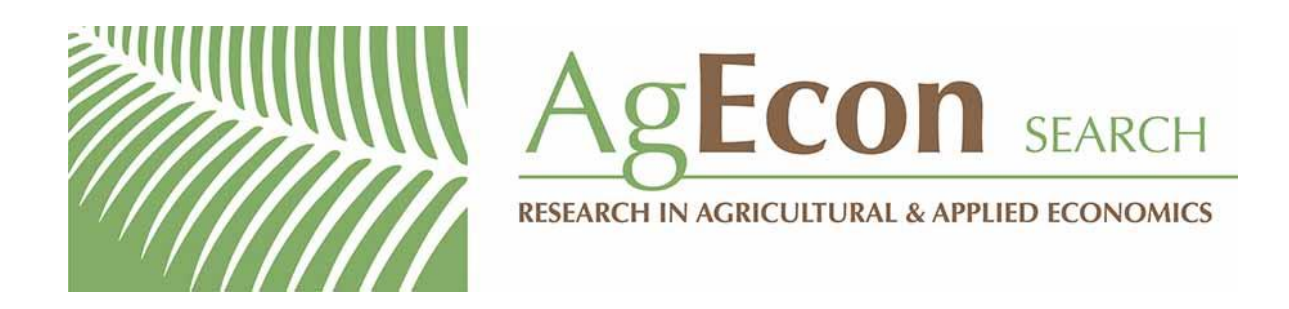

*The World's Largest Open Access Agricultural & Applied Economics Digital Library*

## **This document is discoverable and free to researchers across the globe due to the work of AgEcon Search.**

**Help ensure our sustainability.**

[Give to AgEcon Search](https://makingagift.umn.edu/give/yourgift.html?&cart=2313)

AgEcon Search [http://ageconsearch.umn.edu](http://ageconsearch.umn.edu/) [aesearch@umn.edu](mailto:aesearch@umn.edu)

*Papers downloaded from AgEcon Search may be used for non-commercial purposes and personal study only. No other use, including posting to another Internet site, is permitted without permission from the copyright owner (not AgEcon Search), or as allowed under the provisions of Fair Use, U.S. Copyright Act, Title 17 U.S.C.*

January 1986

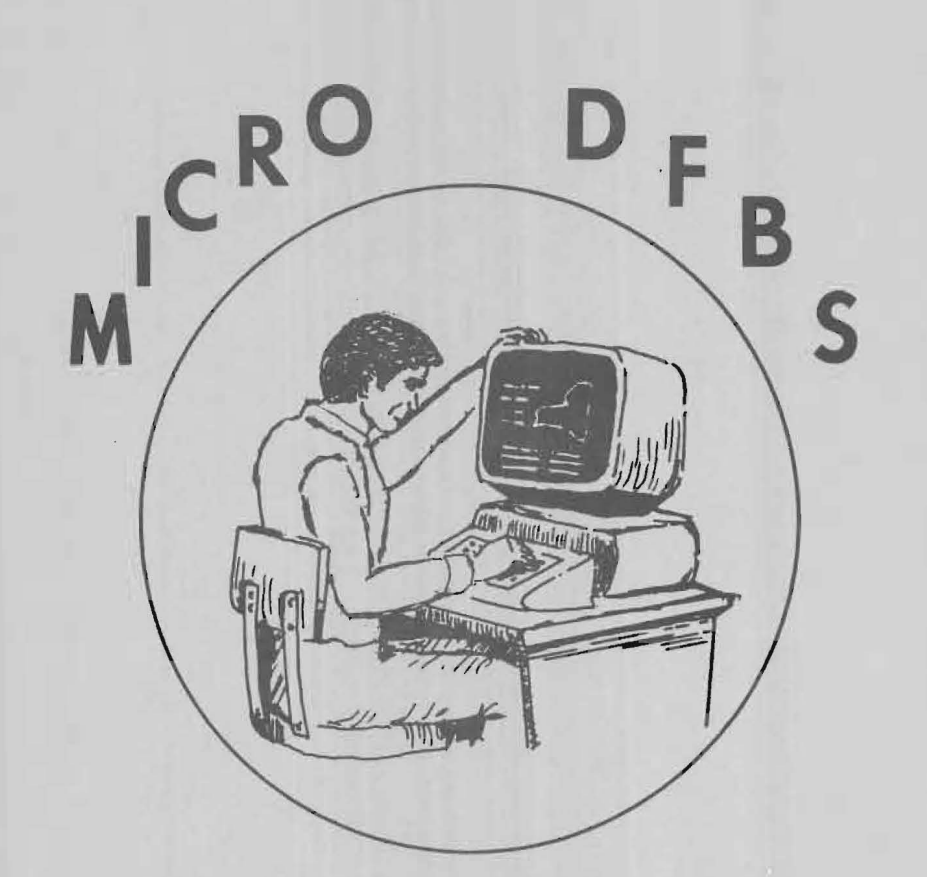

# A Guide to Processing **Dairy Farm Business Summaries** in County and Regional Extension Offices for Micro DFBS V 2.0

IBM PC, XT and IBM-Compatible Microcomputers

Linda D. Putnam Gregory S. Bogardo **William F. Lazarus** Wayne A. Knoblauch Stuart F. Smith

Department of Agricultural Economics New York State College of Agriculture and Life Sciences A Statutory College of the State University Cornell University, Ithaca, New York 14853

 $\overline{\phantom{a}}$ 

 $\hat{\mathcal{A}}$ 

 $\mathcal{L}^{\text{max}}_{\text{max}}$ 

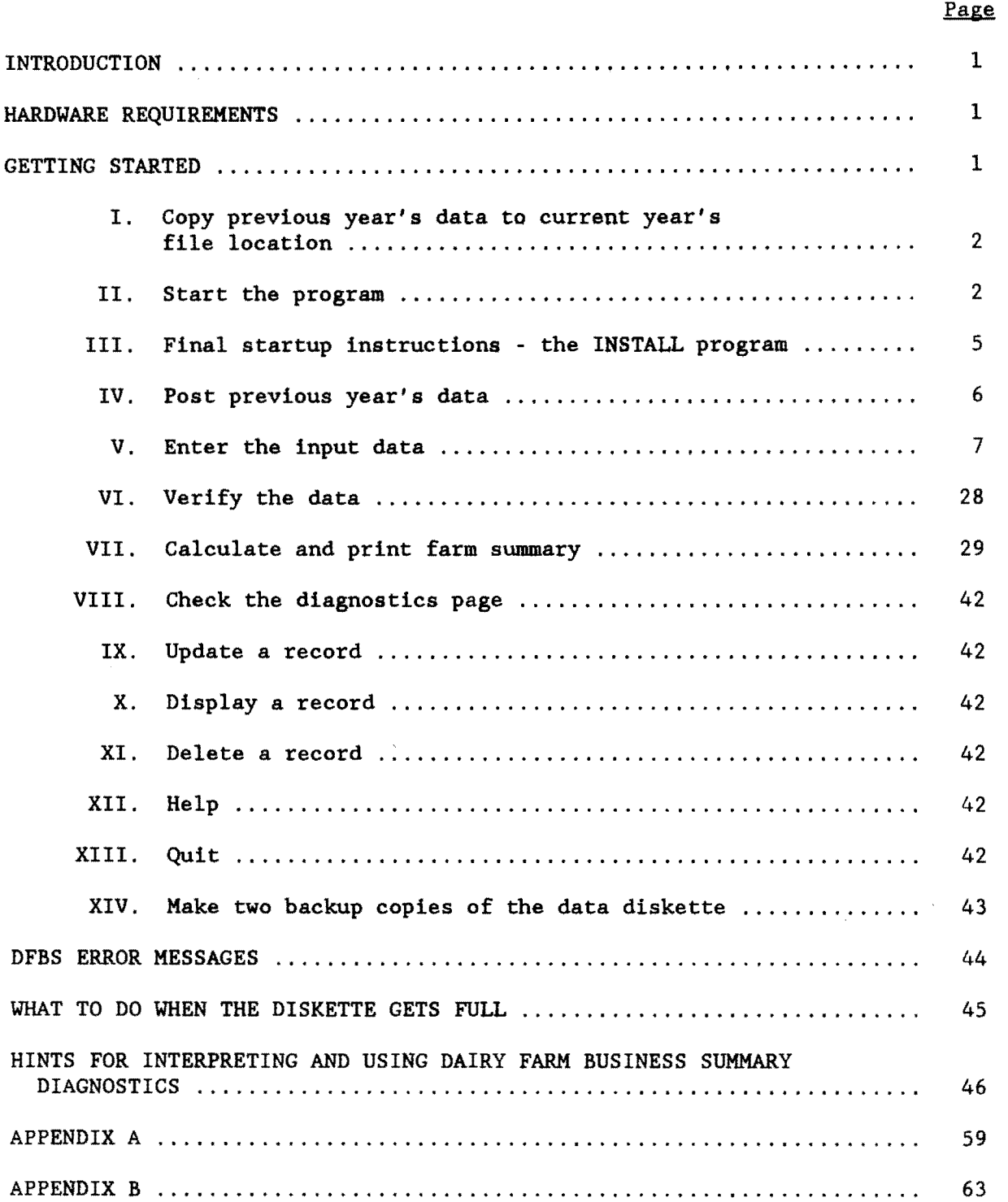

### ACKNOWLEDGEMENT

The authors wish to thank Austin Lowry for running Micro DFBS using an earlier draft of this guide. His comments have greatly improved this guide's usefulness.

#### INTRODUCTION

This publication is a guide to using the Microcomputer Dairy Farm Business Summary (Micro DFBS) computer program for analyzing individual dairy farm businesses. County Extension agents and regional specialists are the intended audience, however, college faculty in other states may also find this publication of value. Farm business summary and analysis projects have long been a basic part of the agricultural Extension program in New York State. Records submitted by New York State dairy farmers provide the basis for many Extension educational programs and the data for applied research studies and classroom teaching.

Extension offices with appropriate microcomputers have the capability to strengthen their dairy farm business analysis activities by calculating and printing the individual farm summaries for immediate use by the agent and farmer, at any time. After entry in the county, individual farm data is sent to the Department of Agricultural Economics at Cornell University for additional review prior to calculation of county, regional, and State summaries.

### HARDWARE REQUIREMENTS

Version 2.0 of the Micro DFBS program will run on IBM PC and XT and IBMcompatible computers such as Compaq with a minimum of 256K of random-access memory (RAM). The DOS 2.0 or 2.1 operating system is needed. Either two floppy disk drives or one floppy and one hard disk are needed.

Printers vary from one Extension office to another, and an effort is being made to make the program work with as many printers as possible. Most printers capable of printing in pica type (10 characters per inch, 66 lines per page) should work.

Each farm summary printout is 11 pages long and you typically need three copies -- one for the farmer, one for your county or regional Extension office file, and one to send to Cornell for the regional and State summaries. Triple-copy paper will allow you to print all three copies at once, and is highly desirable.

#### GETTING STARTED

This tutorial section will serve as a learning guide and "hands-on" exercise in using Micro DFBS. The user becomes familiar with the operation of Micro DFBS by:

- a) copying previous year's data files to current year's file location
- b) starting the program
- c) typing information from a sample input form
- d) calculating and printing a summary
- e) preparing a diskette for shipment to Cornell

فتفقد المداري والمتحفظ والمنا

This tutorial assumes that a suitable microcomputer and printer are available and the user knows how to operate them. Microcomputer hardware requirements were explained in a previous section. If you are not familiar with the operation of your microcomputer and operating system, refer to its DOS manual.

 $\alpha$  ,  $\alpha$  ,  $\beta$  ,  $\alpha$ 

### 'I. Copy previous year's data files to current year's file location.

You should have been given a data diskette that contains 1983 and 1984 data files for the farms in your county that participated in the business summary program in those years. These files are required for the part of Micro DFBS that posts previous year's data (see Section IV) for use by the current year data file (<farm no.>.85). Each farm has three data files on the disk: a 1983 data file (<farm no.>.83), a 1983 output file (<farm no.>.830), and a 1984 data file (<farm no.>.84). Only the 1983 output file and the 1984 data file are necessary to obtain the data needed for the current year data file. These two files for each farm must be copied to the location of the current year's data files. For example, if your hardware is an IBM XT, and you are going to store all of your 1985 data files on the hard disk, you should insert the previous year's data disk in the floppy disk drive and at the C> prompt, type:

copy  $a:*, 84$   $\leftarrow$ copy  $a:*, 830 \leftarrow$ 

For an IBM PC or other two-floppy disk drive system, you may not be able to copy all of the previous year's data files to a floppy and able to copy all of the previous year s data files to a floppy and still leave room for the current year data files. Therefore, it is advisable to do some advance planning as to how many and which farm files you will store on one floppy disk (10-15 farm files should fit). Then copy the previous year's data files for those farms to the floppy disk. For example, with the previous year's data disk in the A drive and a blank formatted disk in drive B, at the A> prompt, type:

copy  $6231*$ .84 b:  $\leftarrow$ copy 6231 $\star$ .830 b:  $\leftarrow$ 

These two commands would copy all the 1984 and 1983 output files for county number 62, whose farm numbers begin with 6231. If the farm numbers are sequential for this county, farm numbers 62310, 62311, 62312, ... through 62319 would have their previous year's data copied to the blank floppy. Then the current year's data for these farm numbers would be entered on that same floppy disk.

#### II. Start the program.

Important - be sure to always enter the correct date when you start the computer to run Micro DFBS. Micro DFBS prints this date on the summary printout. It also assumes that the summary is for the previous year. For example, if you enter 1-13-86, the printout will show:

1985 Dairy Farm Business Summary

If you don't enter the date and instead leave it as the default of 1-01-1980, the printout will show:

1979 Dairy Farm Business Summary

which is probably not what you wanted.

Follow A or B depending on the hardware system you are using.<sup>1</sup>

A. Two floppy disk drives (IBM PC, Compaq):

Insert your DOS diskette in drive A (the left-hand drive) and turn on the computer and printer. Wait until DOS is loaded. Type the date and time, if asked. You should see a prompt A>. This means that drive A is the default drive. Take out the DOS diskette. Insert the Micro DFBS diskette in drive A and the sample data diskette provided in drive B (right-hand drive).

Skip to C on page 5.

B. One floppy and one hard drive (IBM XT):

If you have previously loaded DOS onto the hard  $disk<sup>2</sup>$ , turn on the computer and printer with the floppy drive empty. Wait until DOS is loaded from the hard disk. Type the date and time, if asked.

If you will be storing data on the hard disk and/or operating the It you will be scoling data on the hard disk and/of operating the program from the hard disk, it is advisable to set up a separate directory on the hard disk for this purpose.<sup>3</sup> We'll call the directory DFBS. First, let's check if the directory DFBS already exists. To check, type:

CD \DFBS  $\leftarrow$ 

 $C: \leftarrow$ 

(The symbol  $\leftarrow$  stands for a carriage return.)

Upper- or lower-case letters will do. This makes drive C the default drive.

 $3$ If you are unfamiliar with the concept of a directory, refer to your DOS manual. In the IBM DOS 2.1 manual, see pages 5-1 to 5-12. Typing the command prompt \$p\$g or inserting this command in your autoexec.bat file will change your C> prompt to show which directory you are in, such as C:\DFBS>.

<sup>&</sup>lt;sup>1</sup>If you have not already done so, be sure to make a backup copy of your program diskette.

<sup>&</sup>lt;sup>2</sup>If you have not previously loaded DOS onto the hard disk, follow the procedure in A, and when you see the prompt A>, type:

If it does exist, you will see the prompt C> reappear. If it does not exist, you will see 'invalid directory', so set it up. To set up a directory named DFBS, from the prompt C>, type:

 $MD \backslash DFBS \leftarrow$ 

Each time Micro DFBS is rerun on a one-floppy/one-hard disk system, the Micro DFBS directory must be accessed using the command:

CD  $\Delta$ 

The sample data diskette contains files which must be transferred to your new Micro DFBS directory if you select to store data on the hard disk. Insert the sample data disk into drive A and transfer the file by typing:

COPY A:38001. $\star$  .

The C> prompt should reappear.

The Micro DFBS program may be run from the hard disk drive or from the floppy disk drive.

1. Operating the Micro DFBS program from the hard disk drive:

The Micro DFBS program diskette contains all the files necessary to run the Micro DFBS program. These files must be copied to your 'DFBS' directory to be able to run the program from the hard disk. If you are not already in the 'DFBS' directory, type 'CD \DFBS'. Insert the Micro DFBS program diskette into drive A and copy all the files to the hard disk by typing:

COPY  $A:*,* \leftarrow$ 

The names of the files being copied will appear on the screen as they are copied to the hard disk. The C> prompt should reappear after all the files are copied.

2. Operating the Micro DFBS program from the floppy disk drive:

Insert the Micro DFBS program diskette in drive A. Type:

 $A: \leftarrow \leftarrow$ 

This makes the A drive the default drive. With the Micro DFBS program operating from the A drive, you will need to store the data files on the C drive as there is insufficient space on the program diskette. The "Install" program described in Section III will enable you to specify the C drive for data storage.

Note: The MD DFBS and COPY commands need to be used only once -- the directory and files will remain after the session is ended and can be used in future sessions.

 $DFBS$   $\leftarrow$ 

You should see the main menu.

### **MAIN MENU**

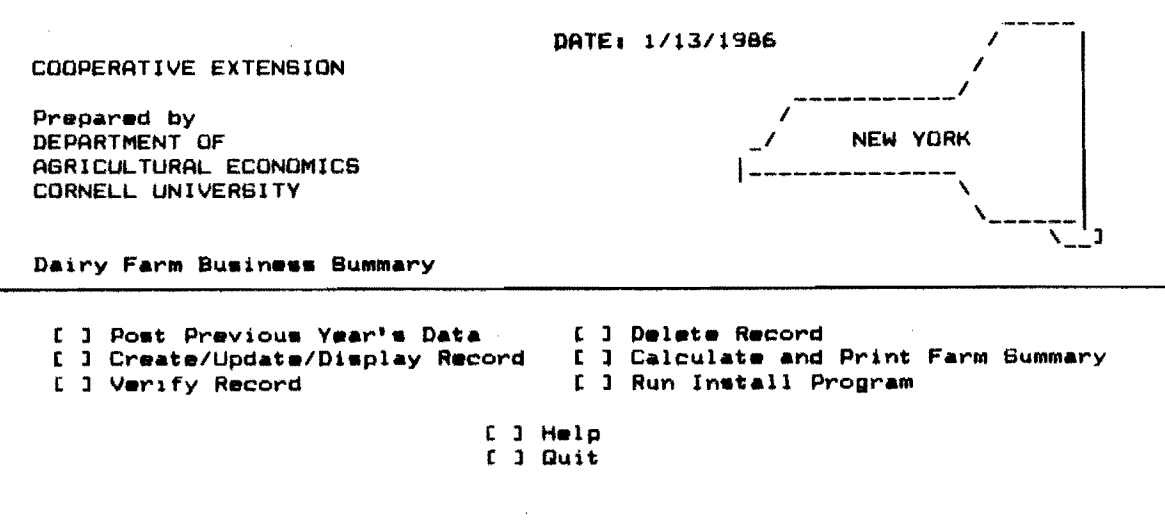

The main menu shows the options available in DFBS. A set of brackets [ ] appears to the left of each named option. An underline character [ ] is used as the cursor and marks the first option 'Post Previous Year's Data'. Practice moving the cursor keys. What happens when you use the right and left arrow keys?

### III. Final startup instructions - the INSTALL program

 $\begin{tabular}{lllllllllllll} \toprule & $\mathcal{N}_1$ & $\mathcal{N}_2$ & $\mathcal{N}_3$ & $\mathcal{N}_4$ & $\mathcal{N}_5$ \\ \multicolumn{3}{l}{} & $\mathcal{N}_6$ & $\mathcal{N}_7$ & $\mathcal{N}_8$ & $\mathcal{N}_8$ & $\mathcal{N}_9$ & $\mathcal{N}_9$ & $\mathcal{N}_9$ \\ \multicolumn{3}{l}{} & $\mathcal{N}_8$ & $\mathcal{N}_8$ & $\mathcal{N}_8$ & $\mathcal{N}_9$ & $\mathcal{N}_9$ & $\mathcal{N}_9$ & $\mathcal{N}_9$ & $\mathcal{N}_9$ &$ 

 $\omega$  . In the case of

An installation program must be run before using the Micro DFBS Program in order to specify which disk drive data is to be stored on. Use the cursor keys ( $t$  or  $t$ ) to select "Run Install Program".

You should get the message:

DAIRY FARM BUSINESS SUMMARY INSTALLATION PROGRAM PRESENT DRIVE IS : ENTER NEW DRIVE OR PRESS RETURN TO OK EXISTING DRIVE.

Enter a drive letter, either A:, B:, C: or press return if the correct drive is already specified. Once you set the drive, it will remain at that setting until you change it by selecting "install" again.

You should then see the following menu:

CURRENT DIRECTORY IS \

CHOOSE OPTION:

1: HAKE A DIRECTORY 2: REMOVE A DIRECTORY 3: SET NEW PATH TO DIRECTORY 0: QUIT

OPTION:

This menu allows the user to create and select the path for the storage of data in the program. The current path will display at the top of the menu. If the path displayed is correct then choose 0 to quit the program and save the current path. If the path displayed needs to be changed or a new subdirectory needs to be created, then select those items from the menu. For example, to create a subdirectory called DFBSDATA you select I from the menu. The program will then prompt you for the name of the new directory. To specify the name you would type the complete path name to the new directory, e.g., C:\DFBS\DFBSDATA and press the return key. The program will now create the desired subdirectory. After the new directory is created the menu will again appear, the new path should be displayed at the top of the screen. If the path is not correct you can use option number 3 to set the proper path. When you are satisfied with your selection, you can exit the installation program by typing 0 to quit, you will then return to the main DFBS menu.

FOR DOS 1.XX USERS:

The path command is not implemented in this version of DOS and you will get an error message if you try to specify a path or create a subdirectory. To properly install the program for this version enter the desired disk drive and then select option 3 from the menu and, when prompted for a path, press return. There should be either a  $\setminus$  or nothing displayed at the top of the screen where the path is normally displayed. Once this is done you may exit the installation program.

\*\*\*FAILURE TO PROPERLY SET THE PATH WILL RESULT IN THE DATA BEING DIRECTED TO THE WRONG SUBDIRECTORY OR IN THE PROGRAM ABORTING WITH AN "I/O ERROR 01" ERROR MESSAGE DISPLAYED.\*\*\*

IV. Post previous year's data.

Select the "Post Previous Year's Data" option. The function of this option is to copy data from previous year's data files (for this sample farm:  $38001.83$  and  $38001.84$ ) into output files (38001.830 and  $38001.840$ ) for use by the current year data file  $(38001.85)^4$ . The data copied includes progress of the farm business data printed on

anistra de Castro

4The previous year's data files must already exist on your data disk drive (see Section I on page 2).

page 1 of the output, and 1985 planned debt payments printed on page 7 of the output. End year inventory values, end year cow inventory, business description items, land inventory, and end year assets are copied into the current year data file and are displayed on the input screens as beginning year values. To select the post option type:

~ (return/enter)

The following will appear on the screen:

Post past year's data to current year? [y]/[n]

Enter "y" for yes. You will then be prompted for a farm number. Type the farm number of the sample farm:

38001  $\leftarrow$  (return/enter)

The following messages will appear on the screen:

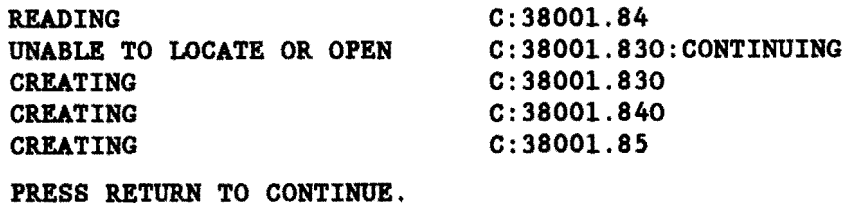

If there are no data to post, i.e., the farm did not participate in the summary program in 1984 or the data was "irregular" and not included in a county/regional summary, there will be the message "DATA FILES ARE MISSING. PRESS RETURN TO CONTINUE."

Type ~

When posting is complete, you will again be at the main menu.<sup>b</sup>

You should run "post" only one time per farm. Selecting post again will erase any 1985 data you have entered for that farm.

V. Enter the input data.

The Create/Update/Display Record option on the main menu is used to enter input data for a new farm or to change or display a previously entered farm record. Use the cursor keys ( $\uparrow$  or  $\dagger$ ) to select this option. Type: ~

to select the 'Create/Update/Display Record' option.

You will see a prompt to enter a farm number. The farm number assigned will be made up of your 2-digit county number, followed by a 3-digit number identifying the individual farm.

<sup>&</sup>lt;sup>5</sup>Do not attempt to post 1983 data into a 1984 file, your current 1985 data file will be overwritten and your data lost.

<sup>&</sup>lt;sup>6</sup>If there is an I/O error F3 during the post routine, follow the instructions in Appendix B.

MAIN MENU WITH FARM NUMBER PROMPT

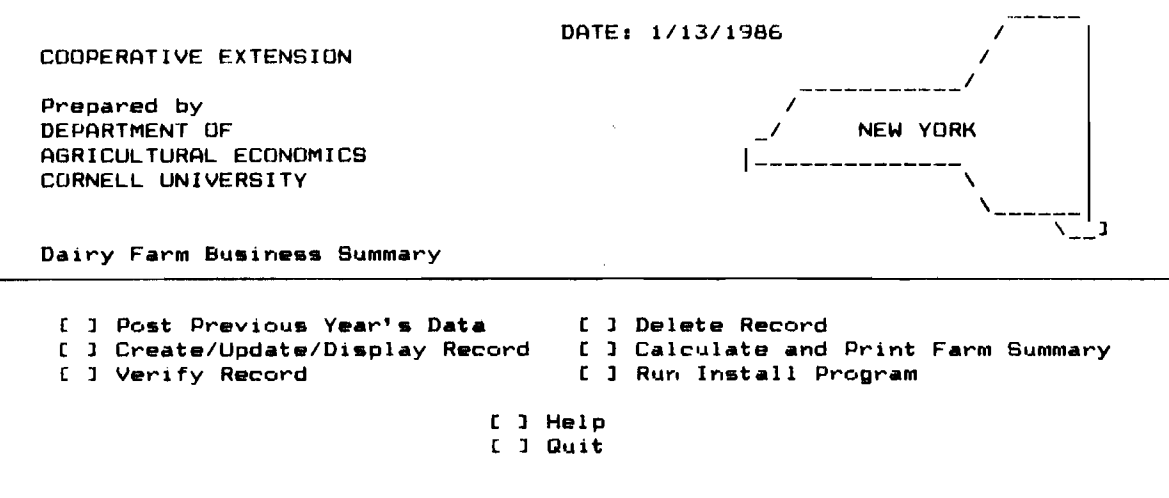

ENTER FARM NO

Important - select farm numbers carefully following the recommended procedure. You must assign the same number to the same farm each year and assign a new number to a new farm. This is essential for the first page of the summary, "Progress of The Farm Business", and page 7, "Repayment Analysis", to work properly.

If you make an error entering data and you notice it before typing the ~ (return/enter) key, you can correct the error by using the backspace key, delete key or the  $+$  key to erase the error, and type the correct entry. If you type  $\leftarrow$  before noticing the error, you can move back to the incorrect entry by using the t key, and then retype the number.

The top of the first page of our sample farm check-in form is shown below. We will call our sample farm number 38001 and we have written the number in the block labelled "For Cornell Use Only".

NEW YORK STATE COOPERATIVE EXTENSION DAIRY FARM BUSINESS SUMMARY AND DATA CHECK-IN FORM

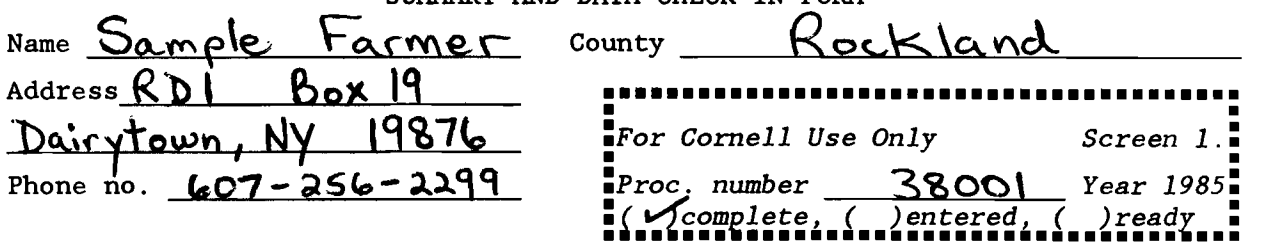

Type the farm number:

 $38001 +$ 

The program will find the file 38001.85 that was created under the post option. This file already contains data from the previous two years. The program continues on to Screen 1.

If the data you are entering is for a new cooperator and you did not use the post option, you would see the following message after you entered the newly assigned farm number:

Data files missing, create new ones (Y/N)

Enter  $y \leftarrow$ 

The program will continue on to Screen 1. Screen 1 contains the farm name. address, and number from the top section of page 1 of the checkin form. Screen numbers 2 through 14 correspond to the 13 boxed-in areas of the check-in form.

Screen 1 should look like Screen 1 below. The farm number, state, and county will already be inserted for you and the cursor will be at the farm name.

There is no farm name<sup>7</sup>, so enter  $\leftarrow$  (return/enter) to move to 'Operator's Name' and then enter the farm name and the rest of the farm information, (use the sample farm information from page 8).

Bcreen #1

FARM INFORMATION

Verified [N] Farm No. ........ 38001 rund Northerstern<br>Farm Name ....... Operator's Name. **Addr••• " ... "" •.••**  City ............. state ............. NY Zip •••• " ••••• ,,"" County •••••••••• ROCKLAND Phone ........... ( Regular [ ] Trregular [ ] DDP [ ]

 $\sqrt{2}$ Determine whether or not the information in the "Name" space on the check-in form is a farm name, operator's name, or both.

At the bottom of the screen, find the classifications "Regular", "Irregular", and "DDP". The regular and irregular classifications indicate the accuracy and completeness of the information for determination of whether or not this farm will be included in the county, regional, and state summaries. Regular is included; irregular is not. The "DDP" classification is for Dairy Diversion Program Participants. Select the appropriate classifications by entering an "x" in the space between the brackets. A regular or irregular classification may be selected along with the Dairy Diversion Program Participant classification.

The "Verified [N]" notation in the upper right corner of Screen 1 indicates that the data has not yet been verified. The "N" will change to a "Y" after the verification has been completed.

The entering of farm information in Screen 1 has now been completed. It is possible to change data in the screen at this point. For example, use the t key to move the cursor to "Farm Name" and type:

Sam Hill  $\leftarrow$  (return/enter)

There are three ways to get out of Screen 1 and move to the next screen:

- 1)  $\leftrightarrow$  (return/enter). Keep pressing return until the cursor goes off the screen and you get the message below.
- 2)  $\downarrow$  key. Keep pressing the down arrow key until you get the message below.
- 3) [Esc.] key. The escape key only needs to be pressed once to get the message below. Note: Use this key with caution. On screens with totals or computed values use  $\overrightarrow{r}$  or  $\overrightarrow{r}$  to move through the entire screen so values are calculated.

[PgDn] or [RETURN] - next, [PgUp] - previous screen, [Esc] to exit, or # of Screen.

The above message or command line allows you four courses of action:

- 1) [PgDn] or [RETURN] will take you to the next screen.
- 2) [PgUp] will take you to the previous screen.
- 3) [Esc] will exit the screen and take you back to the main menu.
- 4) # of Screen, i.e., enter the number of any screen to move to that screen. It is not necessary to  $\leftarrow$  (Return/Enter) after entering the Screen #.

#### **Bereen #1**

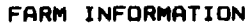

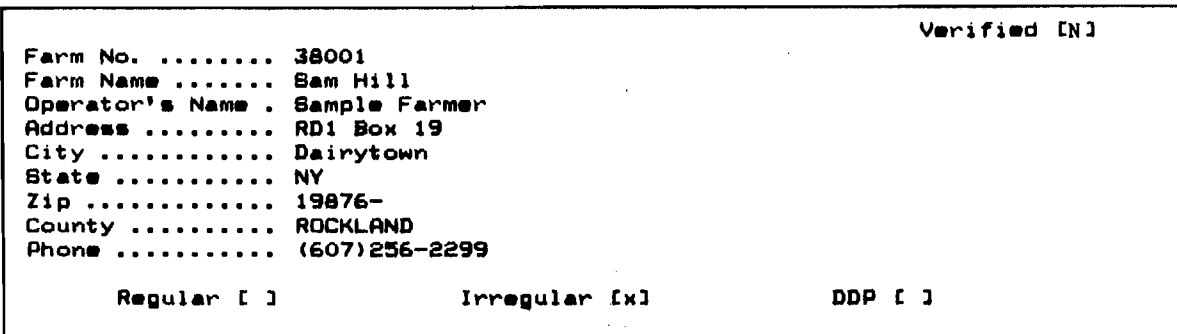

[PgDnlor[RETURN]-next, [PgUp]-previous screen, [Esc] to exit, Or # of Screen.

Move to Screen 2 by typing:

 $\leftarrow$  as many times as necessary.

You should see Screen 2.

Farm No.38001 Screen #2

MACHINERY AND EQUIPMENT INVENTORY AND DEPRECIATION

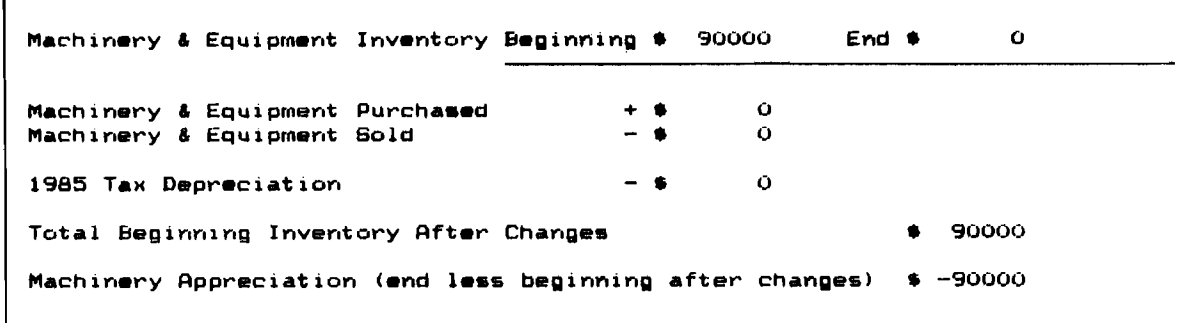

Part of page 1 of Sample Farmer's check-in sheet, the machinery inventory and depreciation information, is shown below. The arrows show where each item is typed into Screen 2 of Micro DFBS. The computer doesn't know what to do with commas (or spaces within or to the left of numbers), so don't type the commas. If there were previous year's data to post, the beginning of year inventory value will be displayed. If this value does not need to be revised, press  $\leftarrow$  (return/enter) to move to the next item. If it needs to be changed, simply type the revised value over the existing one. Enter the data called for. Use  $\leftarrow$  to move from one item

والقطاعات المداري

المستقطع المساريات والمستحيلة

to the next one below. The bottom two items, marked with  $*$ , are calculated by Micro DFBS. When you get Screen 2 completed, advance to Screen 3 by typing:

[PgDn]

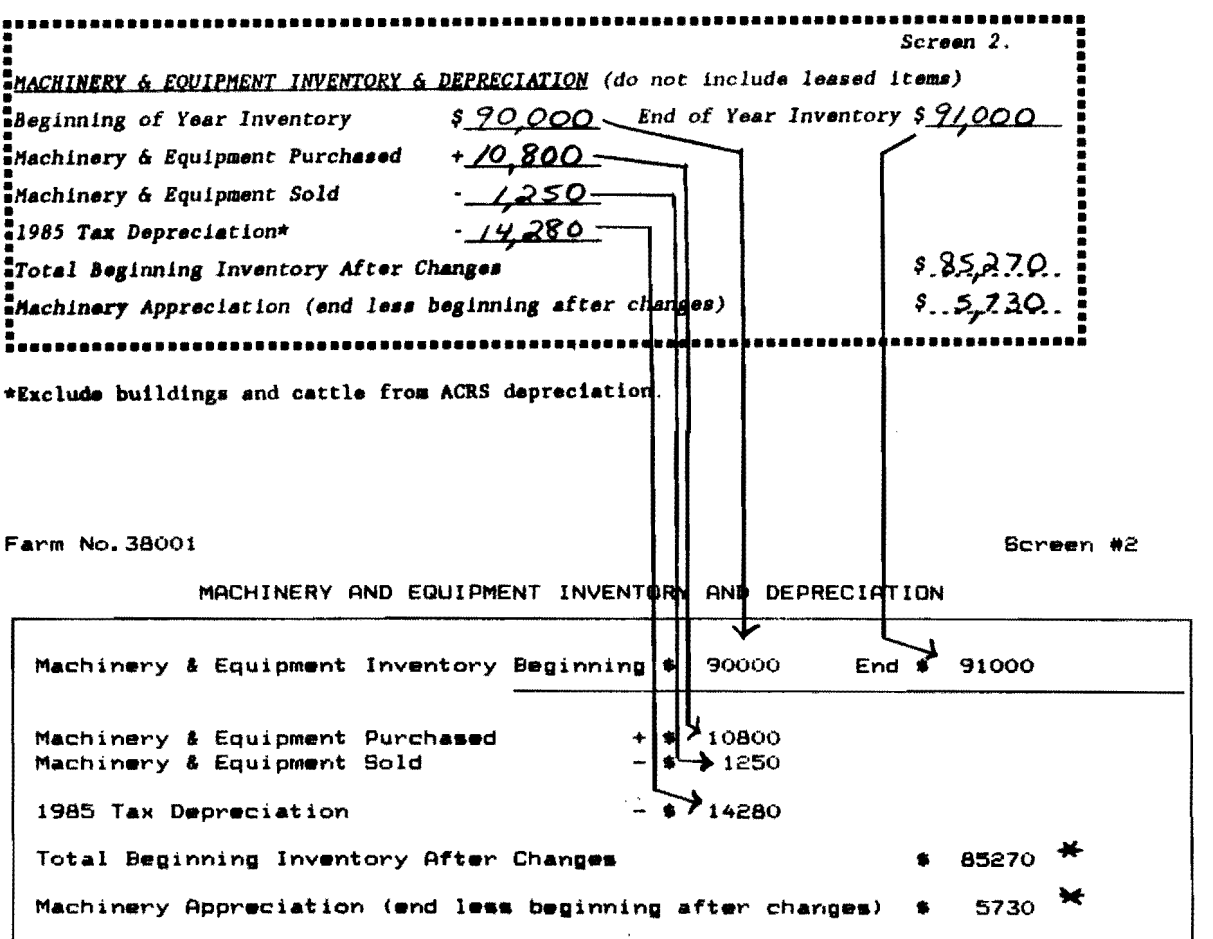

Screens 3 through 14 are handled in a similar way and, as with Screen 2, are designed to resemble the check-in form as closely as possible.

Now finish typing the farm information for Sam Hill into Screens 3 through 14 using the data on the following pages. After Screen 14, you should be back to the main menu.

 $\frac{1}{2} \left( \frac{1}{2} \right) \left( \frac{1}{2} \right) \left( \frac{1}{2} \right) \left( \frac{1}{2} \right)$ 

Screen 3, Feed and Supply Inventory, has three columns, two of which are for data entry. The beginning and end year columns are entered and the beginning and end year totals and inventory change column are computed. The check-in form has additional columns in Screen 3 for quantities and  $\hat{\theta}$ per unit; however, these are work spaces.<sup>8</sup> If there was previous year's data to post, the beginning of year inventory value will be displayed, but will be revised if the items entered above do not total to this value. The order of data entry is across the rows.

The inventory change for grown feeds is calculated by subtracting the beginning year inventory value from the end year inventory value. This inventory change is then transferred to Screen 12, the accrual receipts screen.

The inventory changes for purchased feeds and supplies are calculated by subtracting the end year inventory value from beginning year value for each item. These inventory change values are then transferred to Screen 13, the accrual expenses screen.

Use the cursor (4) key or  $\leftarrow$  (return/enter) to skip zero entries.

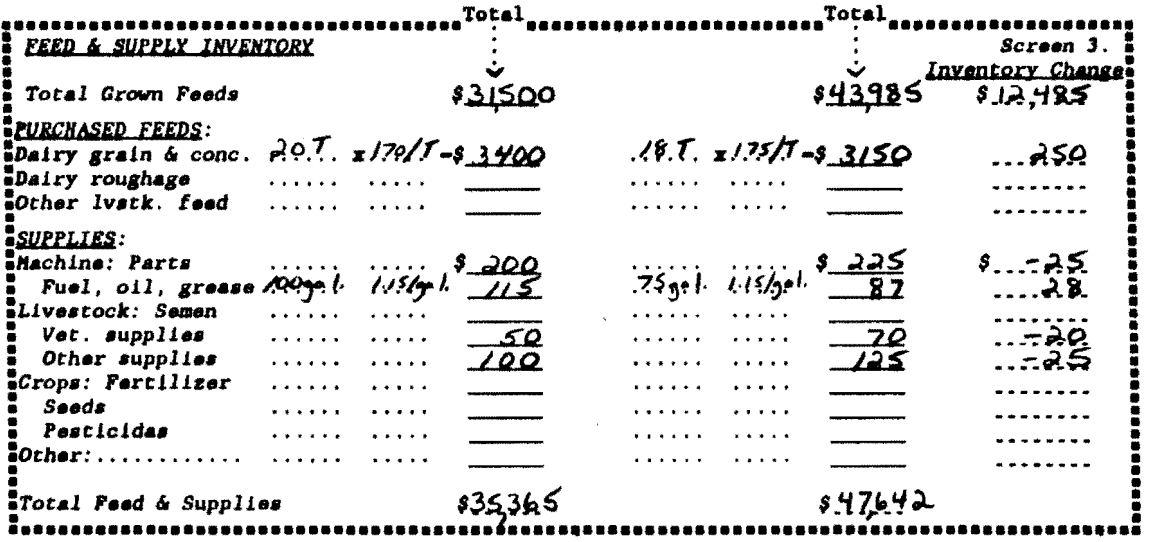

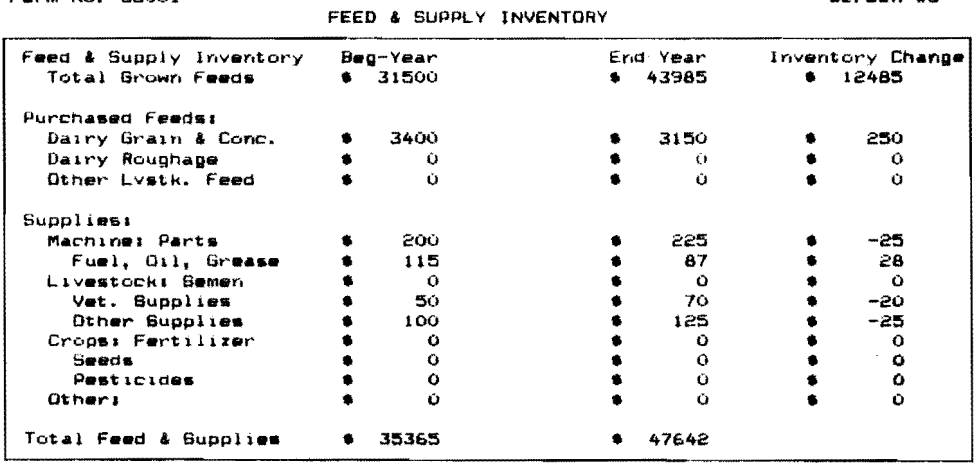

Farm No. 38001 Ser. 2001 Ser. 2002 Ser. 2003 Ser. 2003 Ser. 3.3. Ser. 3.3. Ser. 3.3. Ser. 3.3. Ser. 3.3. Ser. 3.3. Ser. 3.3. Ser. 3.3. Ser. 3.3. Ser. 3.3. Ser. 3.3. Ser. 3.3. Ser. 3.3. Ser. 3.3. Ser. 3.3. Ser. 3.3. Ser. 3.

8There are three kinds of spaces on the check-in form: ....... for work for data entry items, \_\_\_\_\_\_\_ for calculated values.

Data entry in Screen 4, Livestock Inventory, starts with "leased dairy cows" then continues across the remaining rows. The "\$ per Head" columns are calculated after the "number of head" and "total value" entries are made for each row. All totals are calculated.

If there were previous year's data to post, the beginning of year total dairy cow number and corresponding value and total livestock value will be displayed. These values will be recalculated if the data entered does not total to these values .

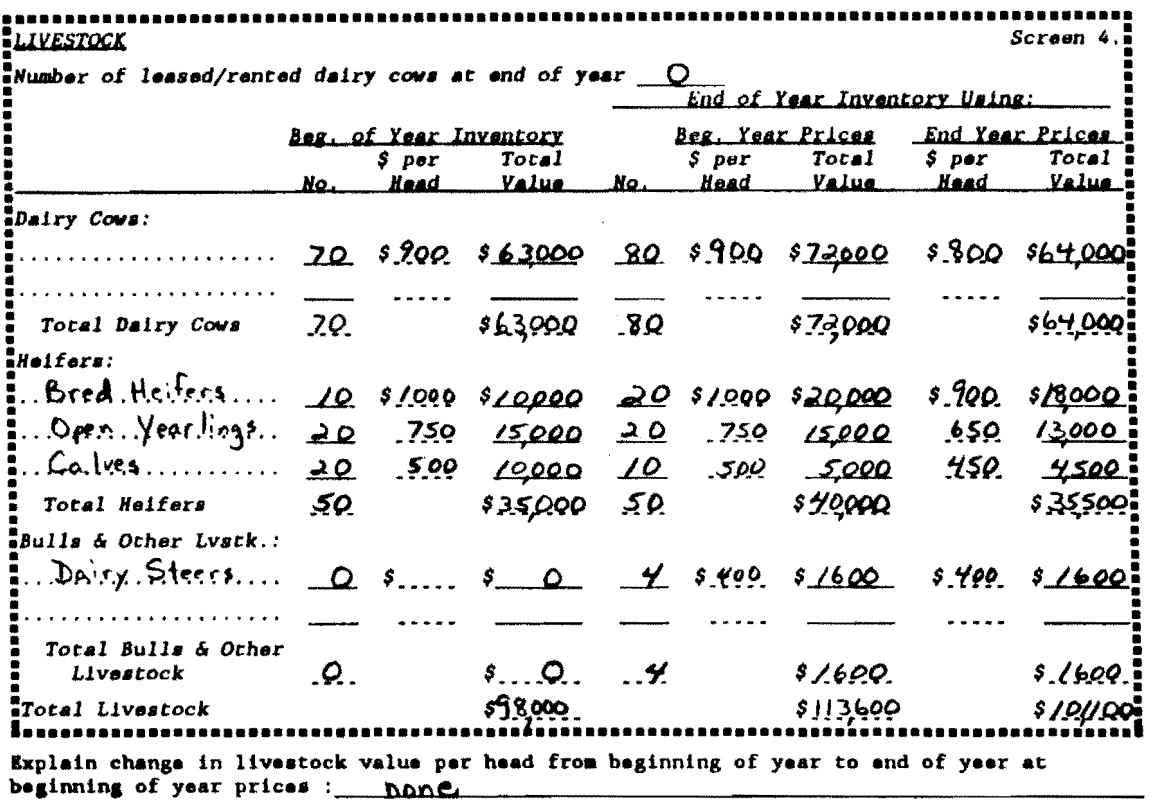

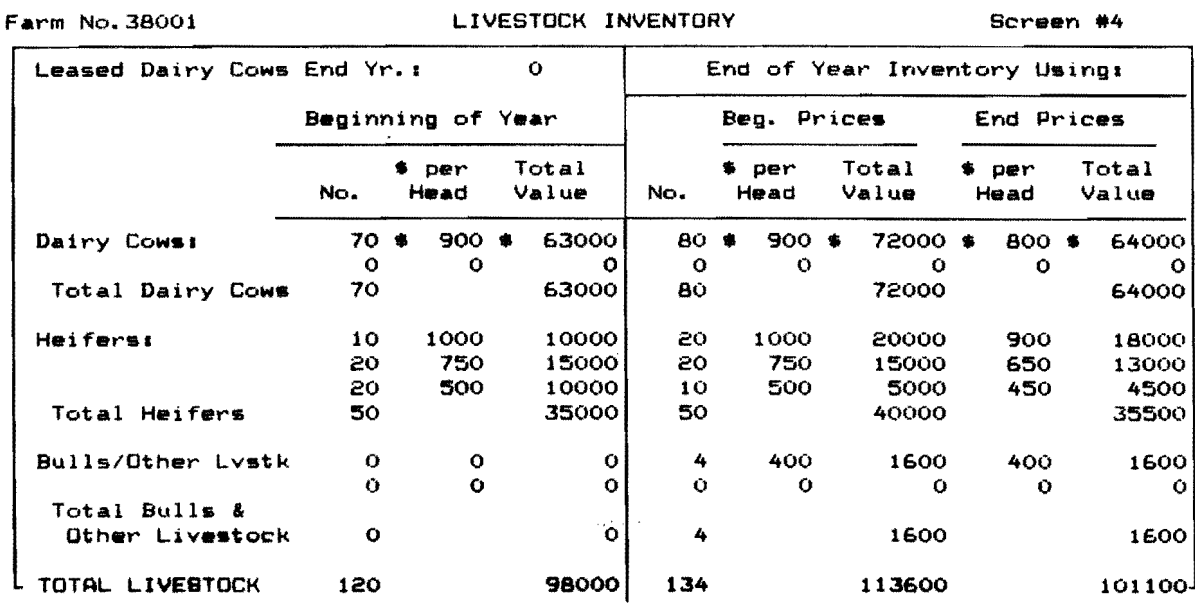

The data for Screen 5, Real Estate Inventory, is entered in the following order: beginning year market value, end year market value, new land, new buildings, lost capital, depreciation, and real estate sold (amount received and beginning year value). All remaining items are calculated.

If there were previous year's data to post, the beginning of year<br>inventory value will be displayed. It may be revised, if necessary, by typing the new value over the existing one.

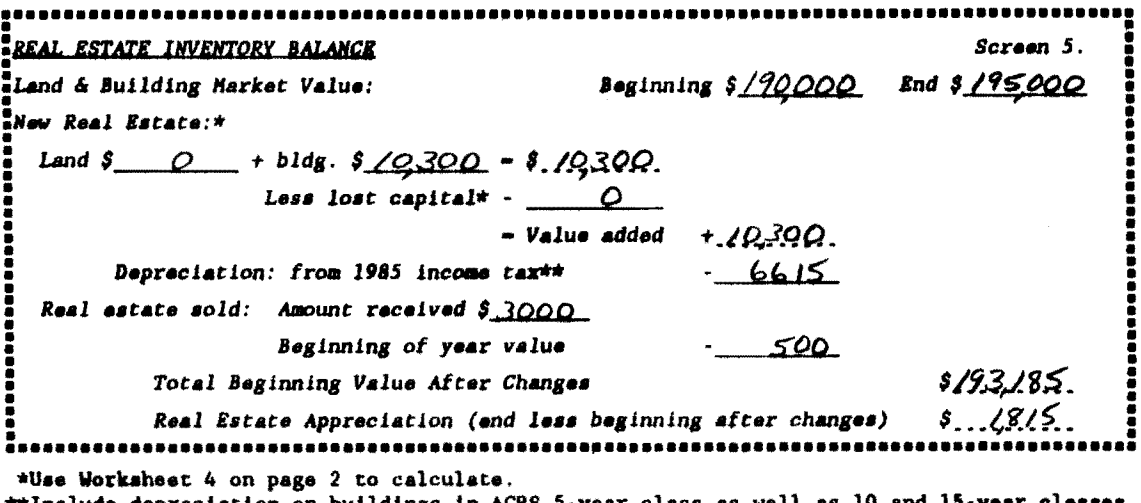

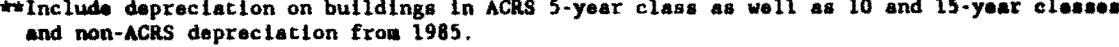

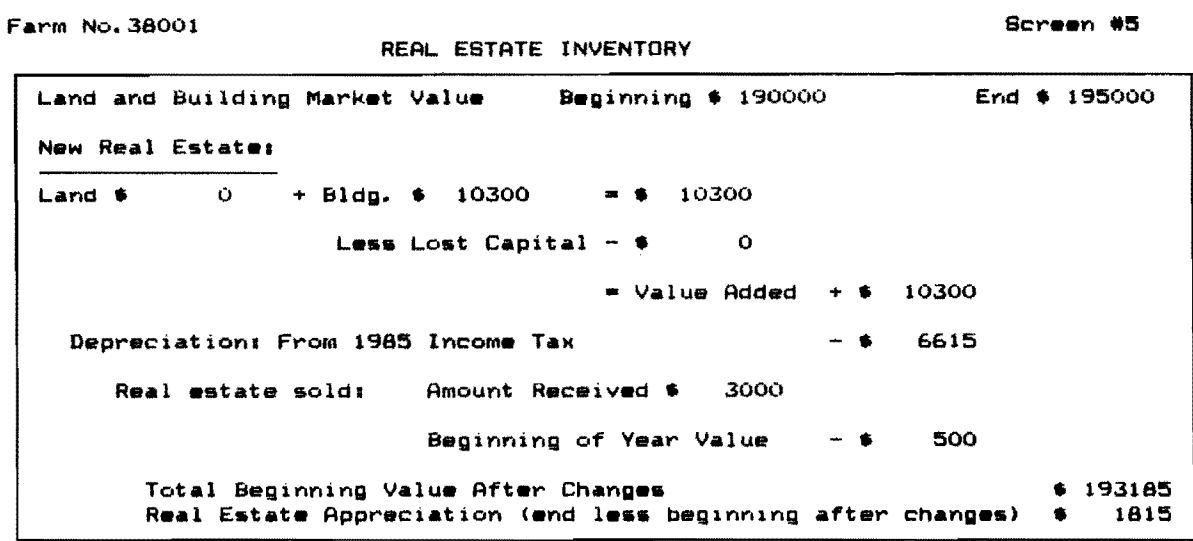

The order of data entry in Screen 6 is as follows: numbers of livestock, milk sold, butterfat test, production record, DHI#, milking system, business type, dairy housing, and financial recordkeeping system.

Business description items in Screen 6 are entered by typing the number that appears in parentheses on the data check-in form and pressing  $\leftarrow$ (return/enter). The appropriate business description item will be displayed on the screen. Initially, all the items are set to 1, so there will be data on the screen when you call it up.

When entering the Average Milk Plant Test, the decimal must be typed.

The value entered for other livestock is the number of total work units for the total number of other livestock. Table 1 on the next page shows estimated work units for various livestock and crops.

If there were previous year's data to post, the production record, milking system, business type, and dairy housing will have last year's data displayed. These items may be revised by typing the correct number .

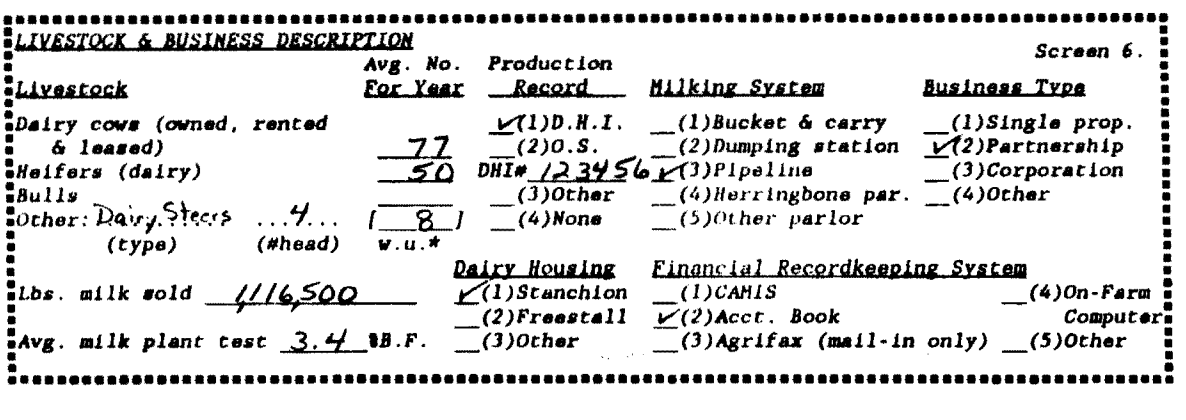

Farm No.a800l Screen \*6 LIVESTOCK and BUSINESS DESCRIPTION

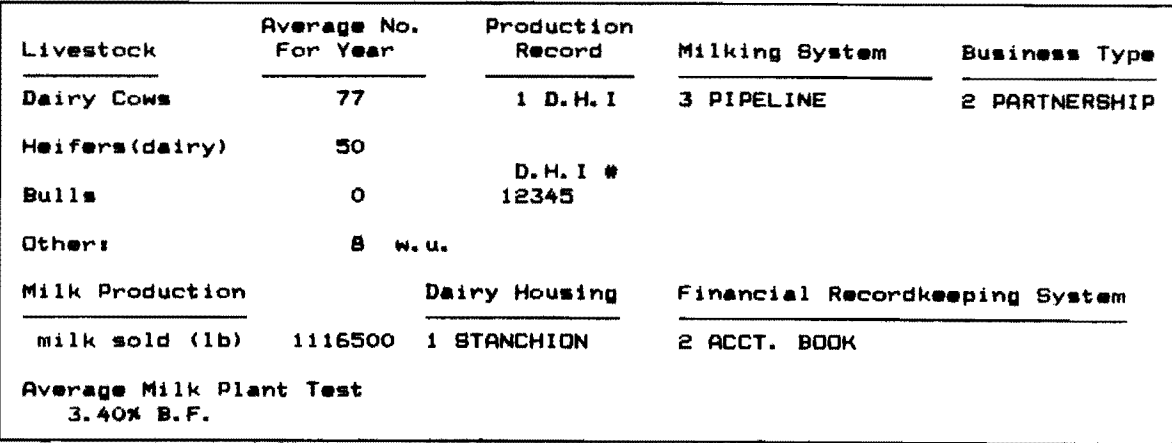

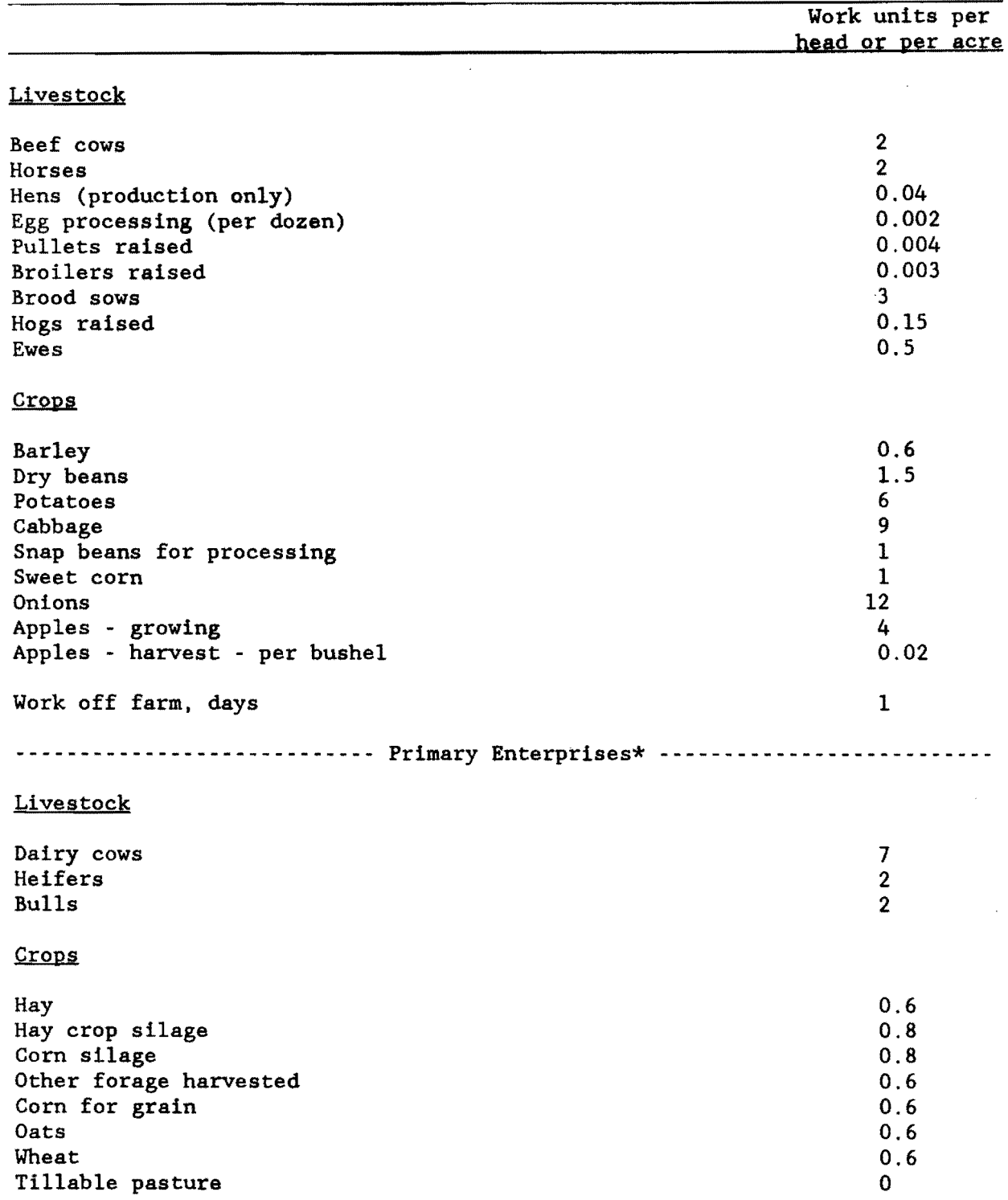

Table 1. Work Units For Livestock and Crops

\*Work units for the primary enterprises are built into Micro DFBS and are not entered by the user. They are provided here for information only.

 $\bar{a}$ 

 $\begin{aligned} \text{where} \quad & \text{otherwise} \quad \text{models} \quad \mathcal{L} = \mathcal{L} \quad \text{and} \quad \mathcal{L} = \mathcal{L} \quad \text{and} \quad \mathcal{L} = \mathcal{L} \quad \text{and} \quad \mathcal{L} = \mathcal{L} \quad \text{and} \quad \mathcal{L} = \mathcal{L} \quad \text{and} \quad \mathcal{L} = \mathcal{L} \quad \text{and} \quad \mathcal{L} = \mathcal{L} \quad \text{and} \quad \mathcal{L} = \mathcal{L} \quad \text{and} \quad \mathcal{L} = \mathcal{L} \quad \text$  $\label{eq:3.1} \left\langle \left( \left( \frac{1}{2} \right) \right) \left( \left( \left( \frac{1}{2} \right) \right) \right) \right\rangle = \left\langle \left( \left( \frac{1}{2} \right) \right) \left( \left( \frac{1}{2} \right) \right) \right\rangle = \left\langle \left( \frac{1}{2} \right) \right\rangle$ 

In Screen 7, the order of data entry for the labor and land inventory is In screen 7, the order of data entry for the fabor and fand inventory is<br>across the rows. The total months of labor, worker equivalent, and land<br>inventory totals are calculated. If there were previous year's data to<br>post,

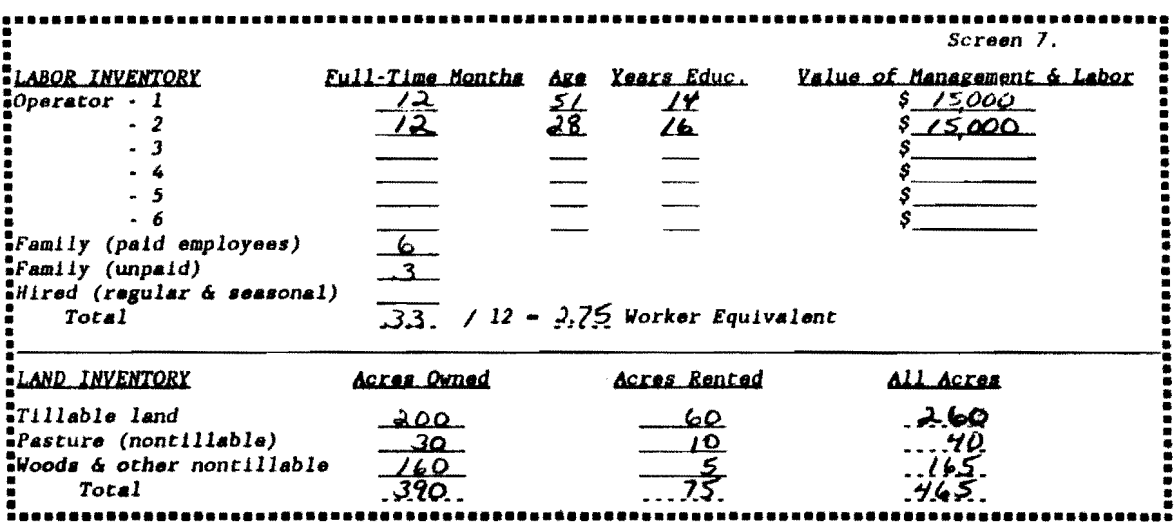

Farm No. 38001

LABOR and LAND INVENTORY

Screen #7

 $\ddot{\phantom{a}}$ 

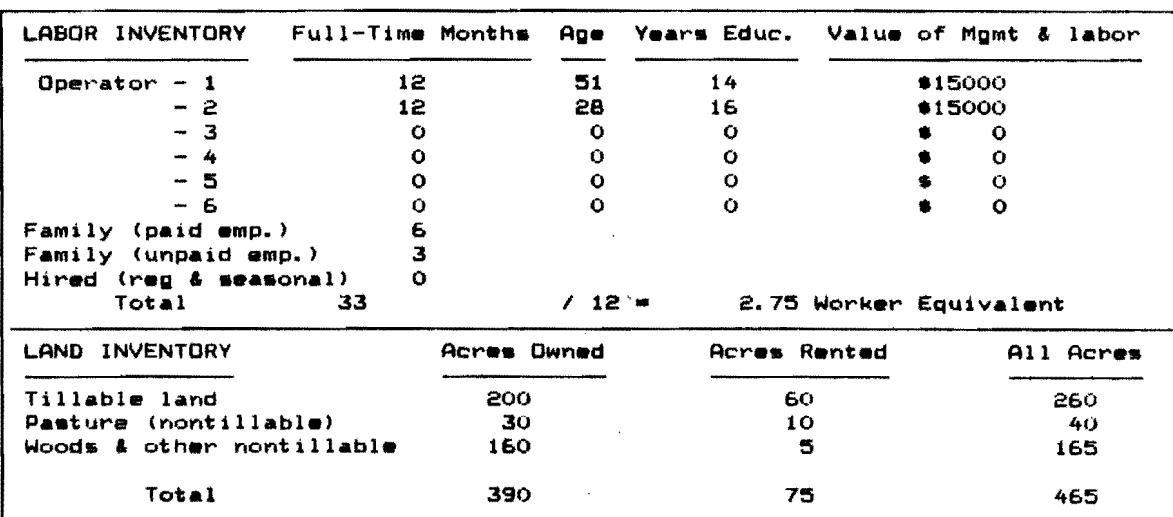

Screen 8 is Tillable Land Use. When entering the data in the dry matter coefficient column, the decimal must be typed. The entry for total production of "Other Crops" is in number of work units (see Table 1 on page 17). The order of data entry is across the rows. Total Tillable Acres and the Total Tons Dry Matter column are the calculated values.

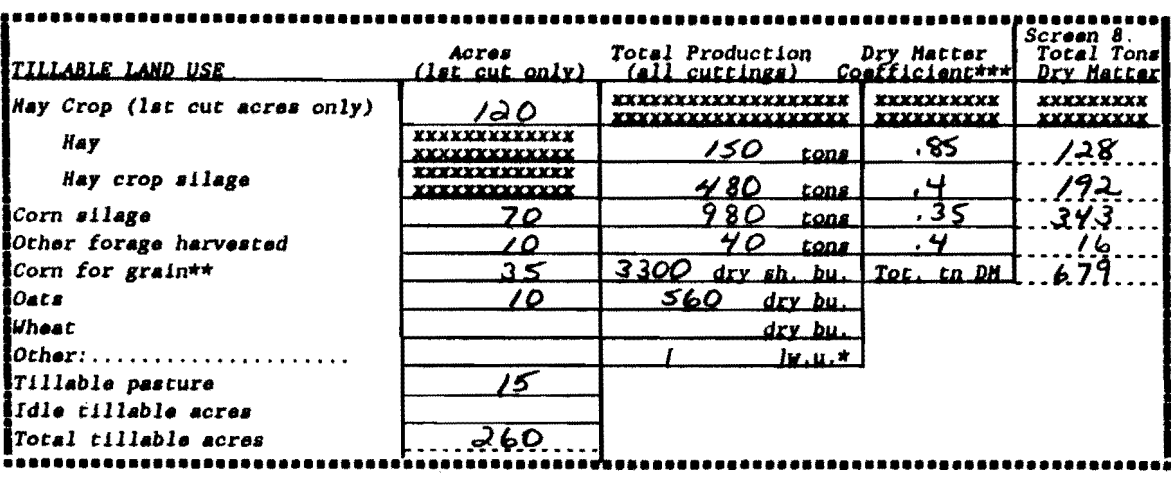

\*Work units. To be entered at Cornell. \*\*Convert to dry shalled equivalent (see tables, opposite page). \*\*\*Enter as decimal, e.g., 40% is entered as .4.

Farm No. 38001

 $\sim$ 

TILLABLE LAND USE

Screen #8

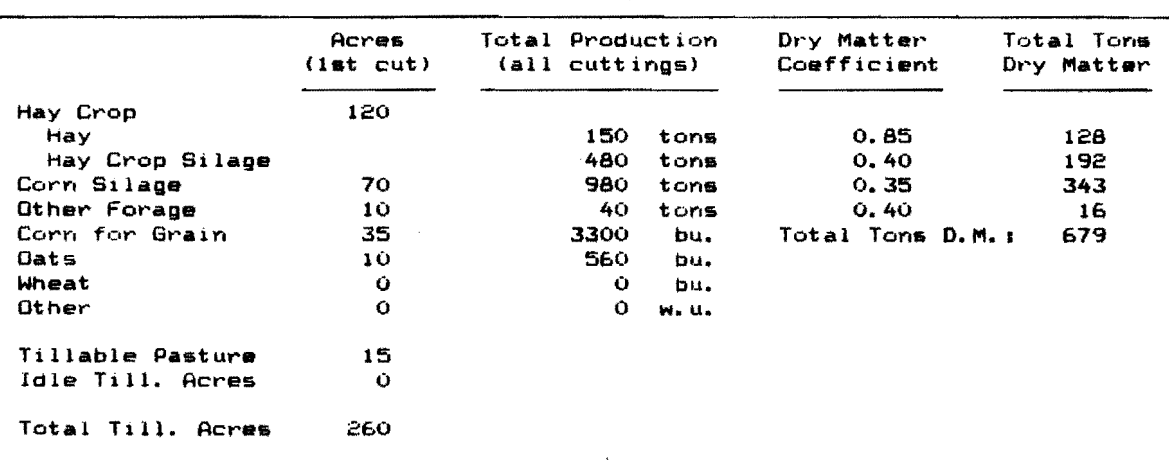

الداعي ستشفى الداعين وعبدان والانتاج العلا

Screen 9 is the Asset portion of the Farm Family Financial Situation. Screen 9 is the Asset portion of the raim ramily rinancial Situation.<br>The first items, beginning and end year total farm inventories, are<br>calculated from data entered in earlier screens and displayed here. The<br>order of dat

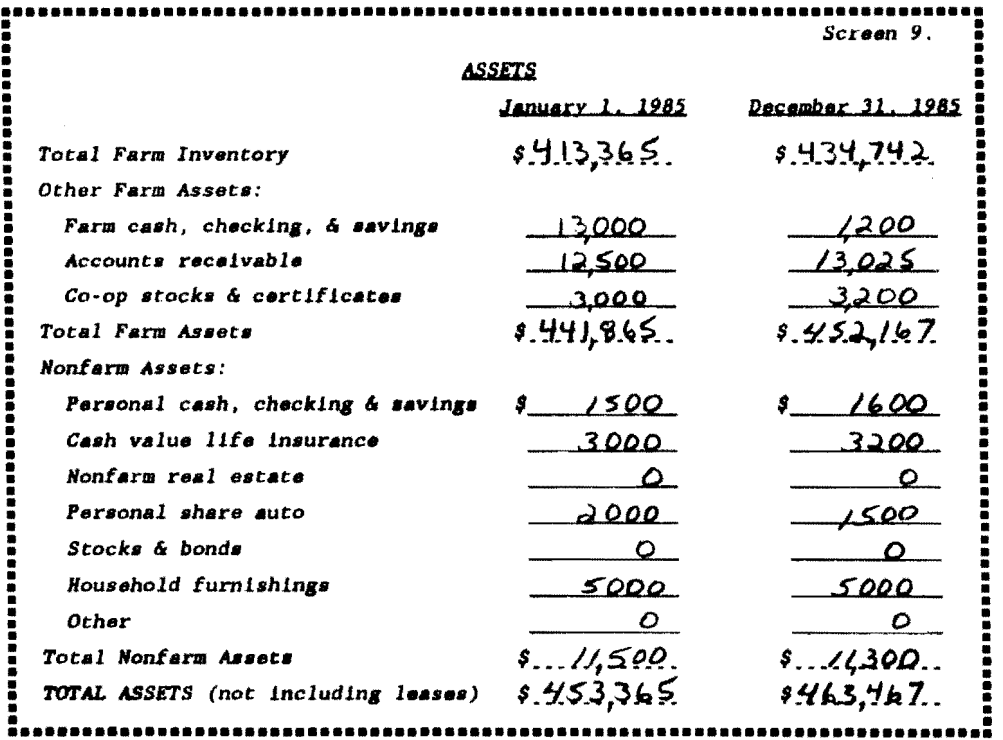

Farm No. 38001

FARM FAMILY FINANCIAL SITUATION--ASSETS

Screen #9

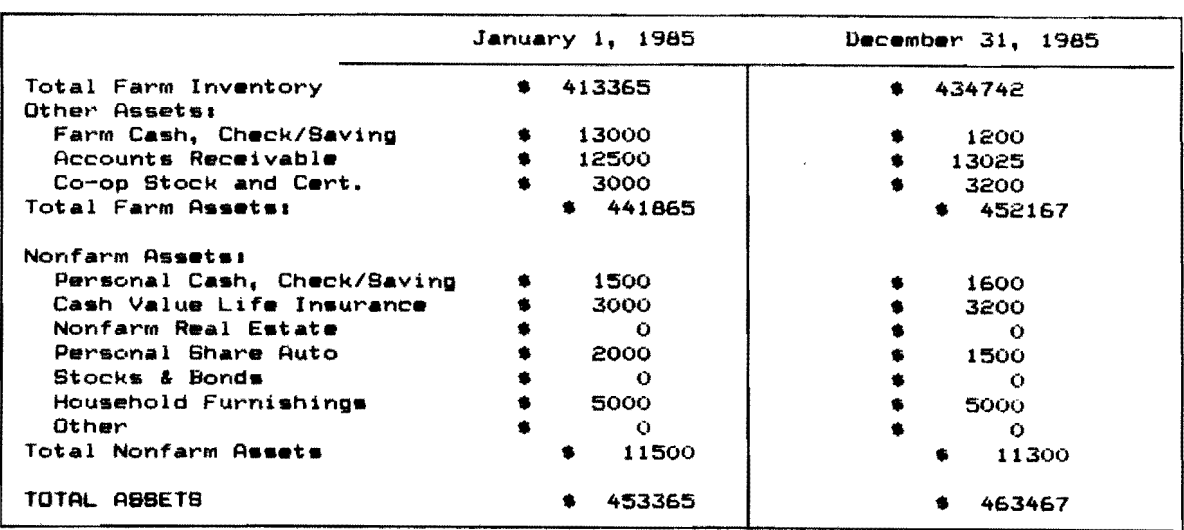

 $\label{eq:1} \begin{split} \mathcal{L}_{\text{max}}(\mathcal{L}_{\text{max}},\mathcal{L}_{\text{max}},\mathcal{L}_{\text{max}}), \end{split}$ 

المتحدة

Screen 10, Liabilities and Planned Debt Payment Schedule, is divided into two screens (Screen 10 and Screen lOa). Screen 10 contains the Long Term and Intermediate Liabilities and Debt Payments. Screen lOa contains the Short Term, Operating Debt, Accounts Payable, and Nonfarm Liabilities and Debt Payments. To move from Screen 10 to Screen lOa, press the [PgDn] key or the [Esc] key. To get back to Screen 10 from Screen lOa, press the [PgUp] key.

The data check-in form contains two more columns than Screen 10, the Amount of Payments and Payments Per Year columns. These columns are for workspace, the data are not entered into the computer. The first column, the creditor description, is limited to 12 characters of input. You may abbreviate and use upper or lower case letters, however you wish; the description will be printed on the output just as it is entered here. If a decimal is contained in the interest rate, it must be typed. The order of data entry is across the rows. The calculated values are the rows for Total Farm Liabilities/Payments and Total Liabilities/Payments .

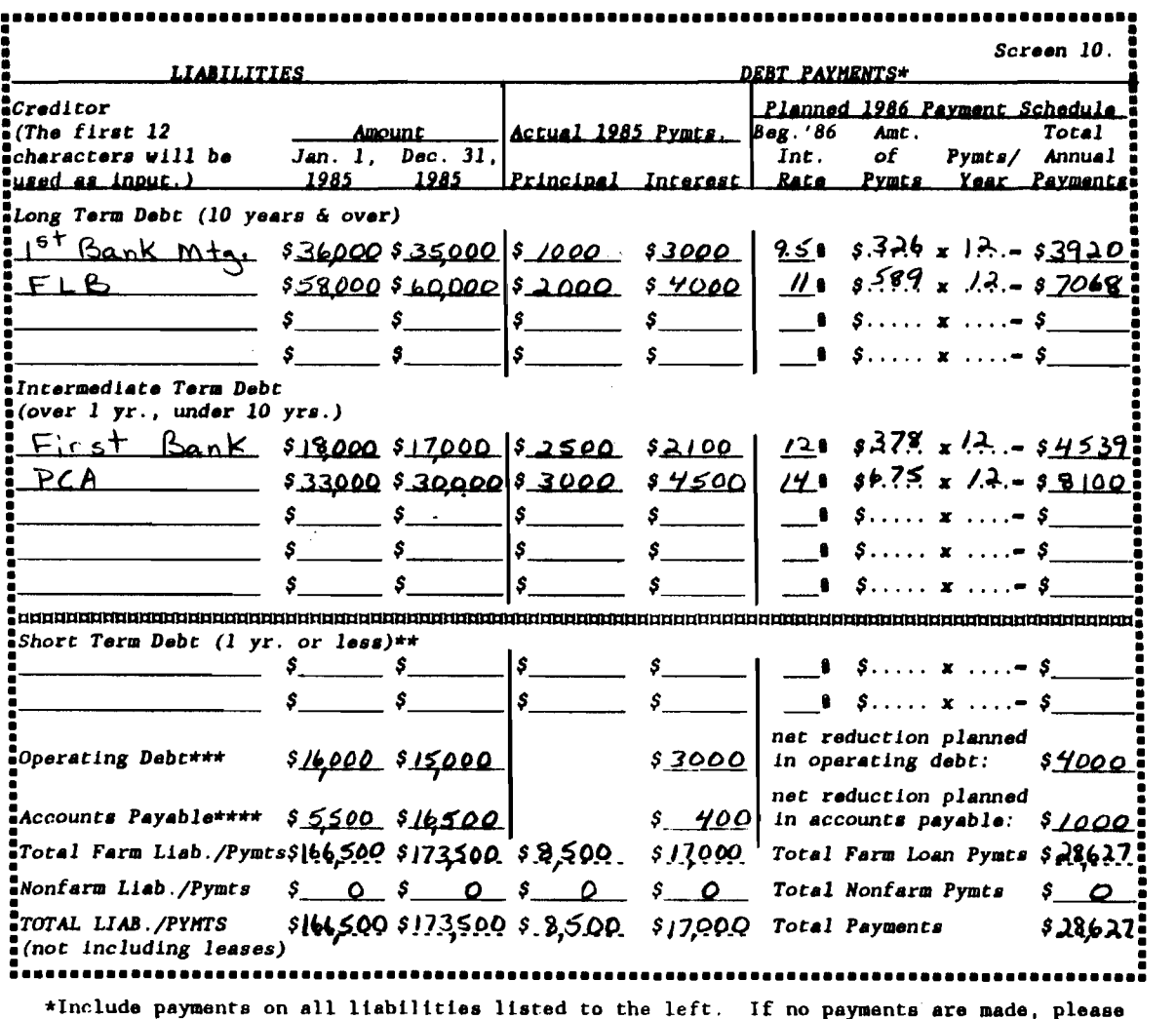

enter zero.

\*\*Money borrowed to purchase capital items.

\*\*\*Money borrowed to purchase items/services entered as expenses in Screen 13, page 11.

\*\*\*\*Accounts not paid (no money borrowed) for noncapital items/services.

Screen #10

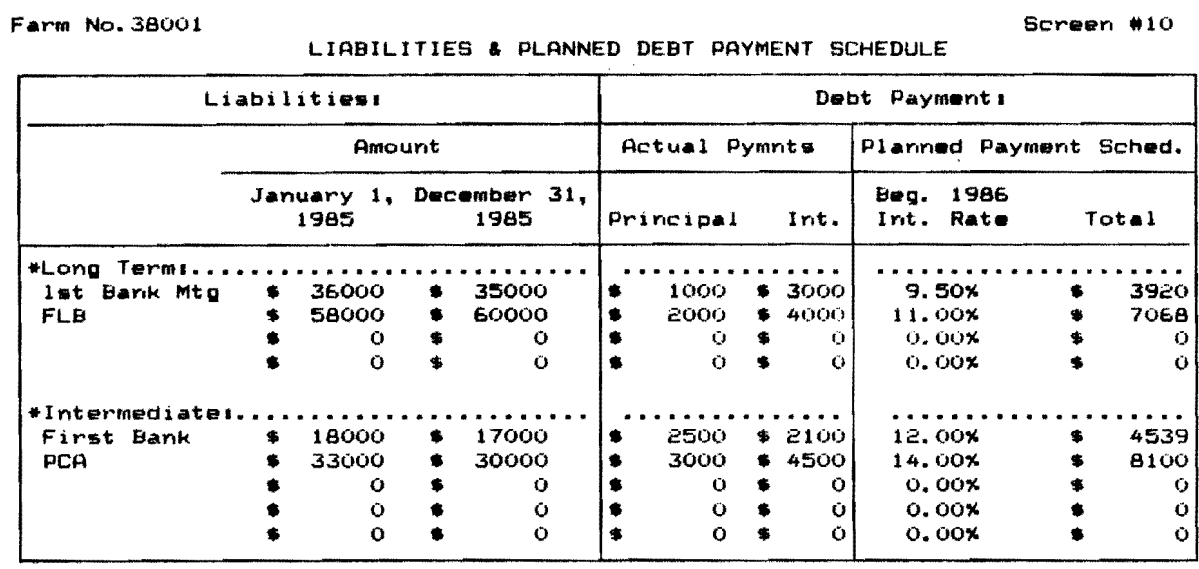

PRESS [PgDn] OR [ESC] TO GO TO SCREEN 10A

 $\sim 10^6$ 

((((((SCREEN 10 CONTINUED)))))) (PRESS (PgUp] TO GO TO SCREEN 10)

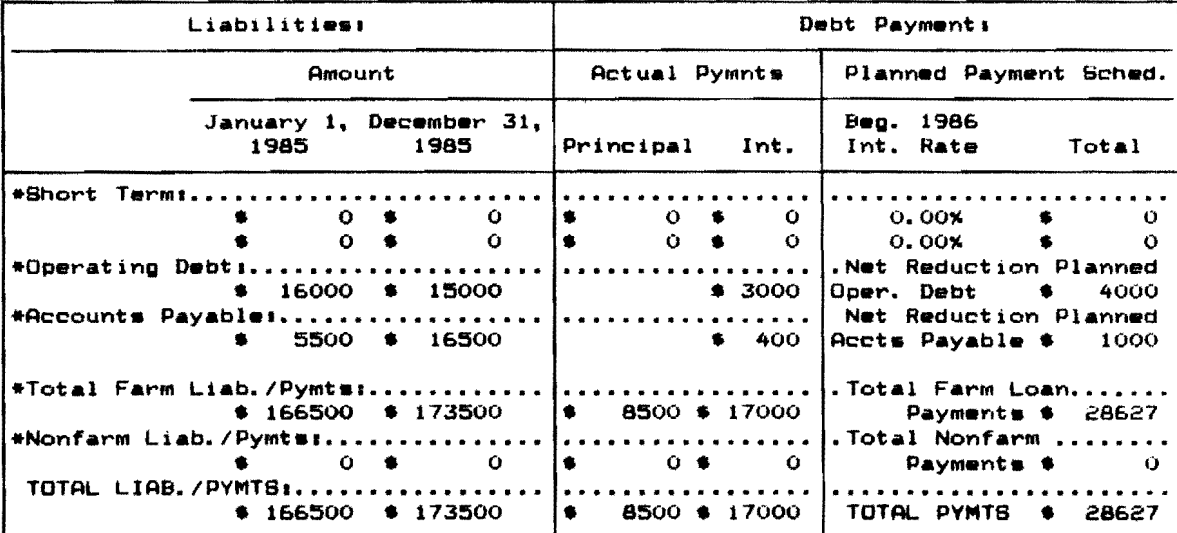

 $\bar{\mathcal{L}}$ 

 $\overline{\phantom{a}}$ 

 $\mathcal{L}_{\text{max}}$  ,  $\mathcal{L}_{\text{max}}$ 

Financial leases are entered in Screen 11. The columns titled "amount of each payment", "no. of payments in 1985", "no. of payments/full year", and "no. of payments remaining" from the data check-in form are entered on Screen 11. The total 1985 expense column is calculated. The order of data entry is across rows.

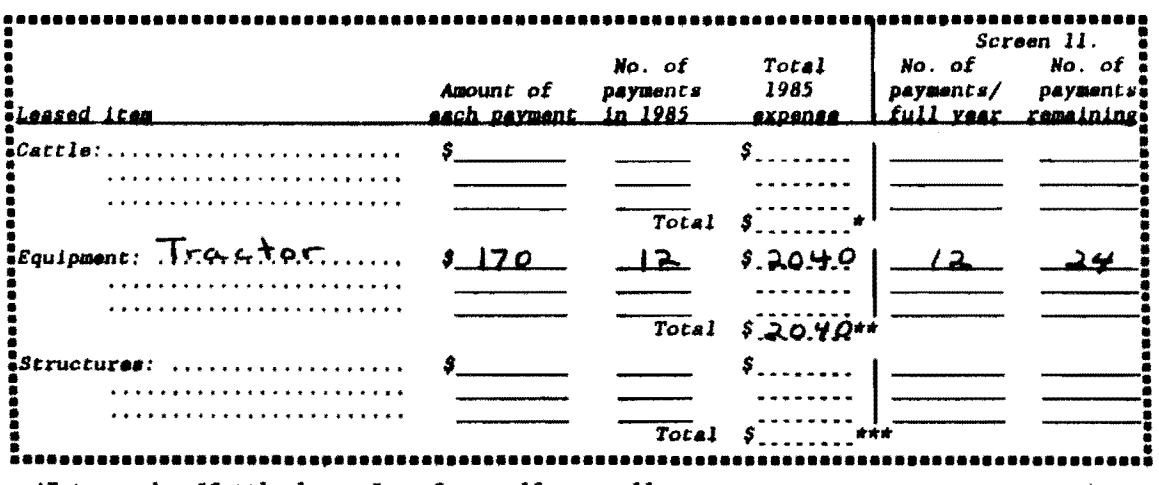

\$

 $\sim 10^6$  $\hat{\mathcal{L}}$ 

 $\ddot{\mathbf{o}}$ 

Farm No. 38001 Screen #11 FINANCIAL LEASEB Total<br>1985 No. of<br>Payments/ No. of No. of Payments<br>in 1985 Payments Amount of Leased Item Each Pymt **Expense** Full Year Remaining Cattle  $\bullet$ Ö  $\mathbf{o}$  $\bullet$  $\mathbf O$ Ō  $\ddot{\mathbf{o}}$  $\bullet$  $\hat{\mathbf{o}}$  $\bullet$  $\mathbf{o}$  $\ddot{\mathbf{o}}$ ۰ ō  $\mathbf{o}$  $\bullet$  $\mathbf{o}$  $\ddot{\mathbf{o}}$ Total  $\bullet$  $\ddot{\mathbf{O}}$ 170  $12$ 2040 Equipment  $\bullet$  $\bullet$  $12$ 24  $\bullet$  $\mathbf{o}$  $\mathbf{o}$  $\blacklozenge$  $\mathbf{o}$  $\mathbf Q$  $\bullet$  $\mathbf{o}$  $\mathbf{o}$  $*$  $\mathbf{o}$  $\ddot{\mathbf{O}}$ Total 2040 Structures  $\ddot{\bullet}$  $\mathbf{o}$  $\mathbf{o}$  $\bullet$  $\Omega$  $\mathbf{o}$ Ō  $\mathbf{o}$  $\ddot{\mathbf{O}}$ Ó ۰

 $\pmb{\mathsf{o}}$ 

 $\mathbf{v}$  . The constant  $\mathbf{v}$  is a second constant

Total

 $\bullet$ 

 $\bullet$ 

 $\sim$  14  $\mu$  ,  $\sim$  15  $\mu$ 

 $\hat{\mathbf{O}}$ 

 $\ddot{\mathbf{O}}$ 

 $\mathbf{o}$ 

 $\ddot{\mathbf{o}}$ 

 $\mathbf{o}$ 

 $\bullet$ 

 $\mathbf{o}$ 

 $\ddot{\mathbf{o}}$ 

Ù

 $\ddot{\mathbf{o}}$ 

 $\ddot{\text{o}}$ 

23

Screen 12 is the Summary of Yearly Receipts and Changes in Inventory and Accounts Receivable. The pounds of milk sold will be displayed on the screen when it is first brought up. This value was entered earlier in Screen 6. The change in inventory values are also displayed. The dairy cattle change in inventory value is calculated from the dairy cow and heifer values entered in Screen 4. The other livestock change in inventory value is calculated from the bulls and other livestock values entered on Screen 4. The crops change in inventory value is calculated from the grown feeds inventory on Screen 3.

There is work space to itemize other receipt items, only the total is entered. The order of data entry is across the rows. The calculated values include the change in inventory column, accrual receipts column, and the total accrual receipts row.

For any negative values in the Change in Accounts Receivable column, you must type the negative sign.

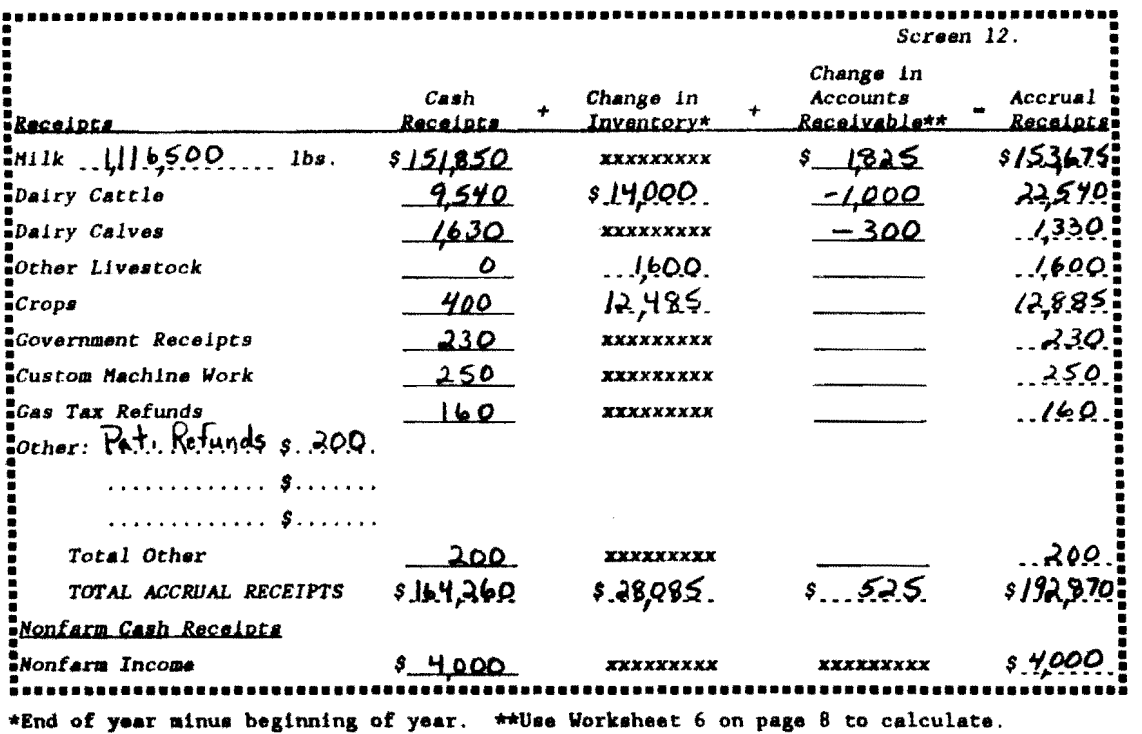

Farm No. 38001

Screen #12

SUMMARY OF YEARLY RECEIPTS & CHANGES IN INVENTORY & RCCOUNTS RECEIVRBLE

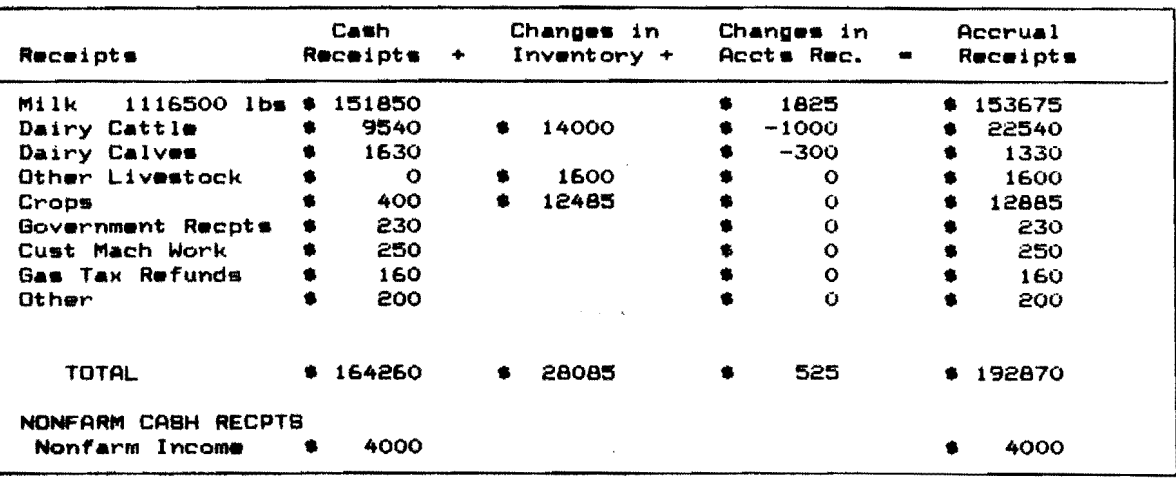

Screen 13, Summary of Year's Expenses and Changes in Inventory and Accounts Payable, is divided in two screens (Screen 13 and Screen 13a). Screen 13 contains the hired labor, feed, machinery, and livestock expense categories. Screen 13a contains the crops, real estate, other, and nonfarm expense categories. To move from Screen 13 to Screen 13a, press the [PgDn] or [Esc] keys. To get back to Screen 13 from Screen 13a, press the [PgUp] key.

The values in the change in inventory column are displayed when Screen 13 is first brought up. These values are calculated from the purchased feed and supply inventories entered in Screen 3. The order of data entry is across the rows. The calculated values are the change in inventory column, accrual expenses column, and the total accrual expenses row.

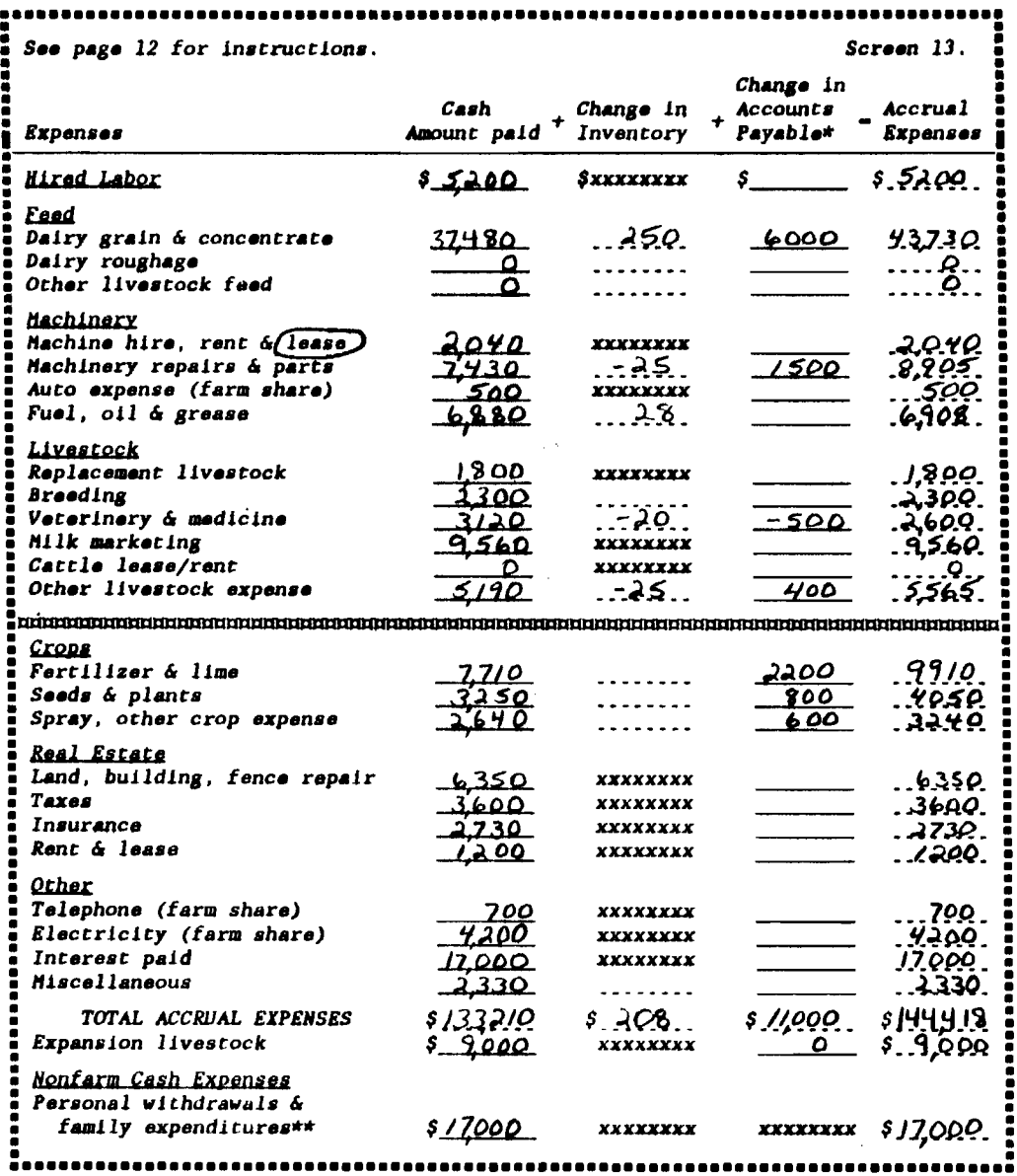

\*Use Worksheet 7 on page 10 to calculate.<br>\*\*Include personal income tax, personal share of real estate tax, personal social<br>security tax, as well as other family living expenses.

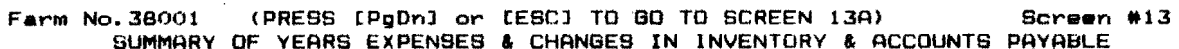

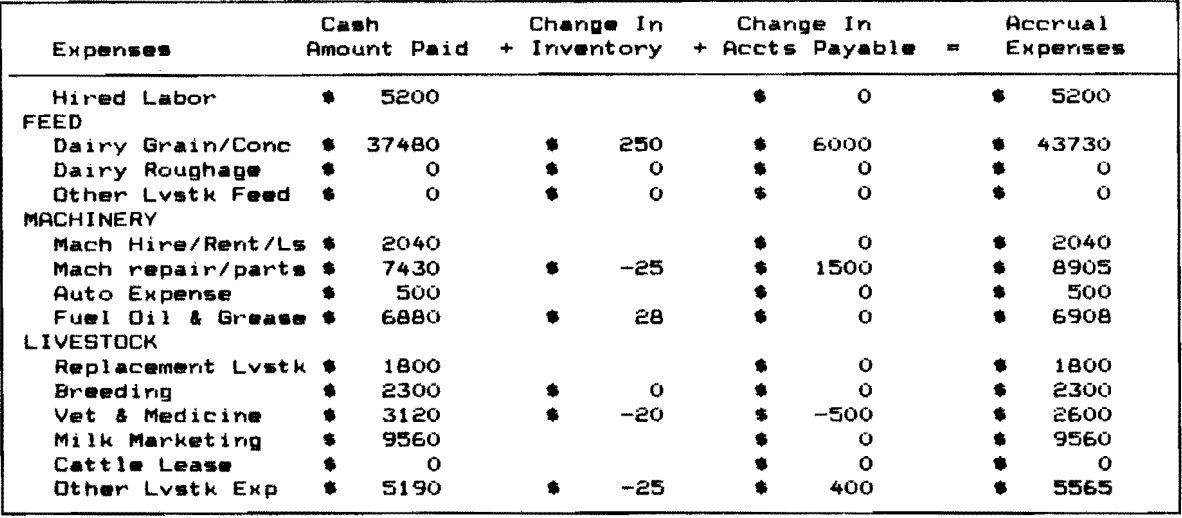

((((SCREEN 13 CONTINUED)))))) (PRESS [PGUP] TO GO TO SCREEN 13)

 $\mathbb{Z}_+$ 

 $\sim$ 

 $\mathcal{A}^{\pm}$ 

— — … <sub>…</sub> …

 $\omega_{\rm{max}}$  , we consider

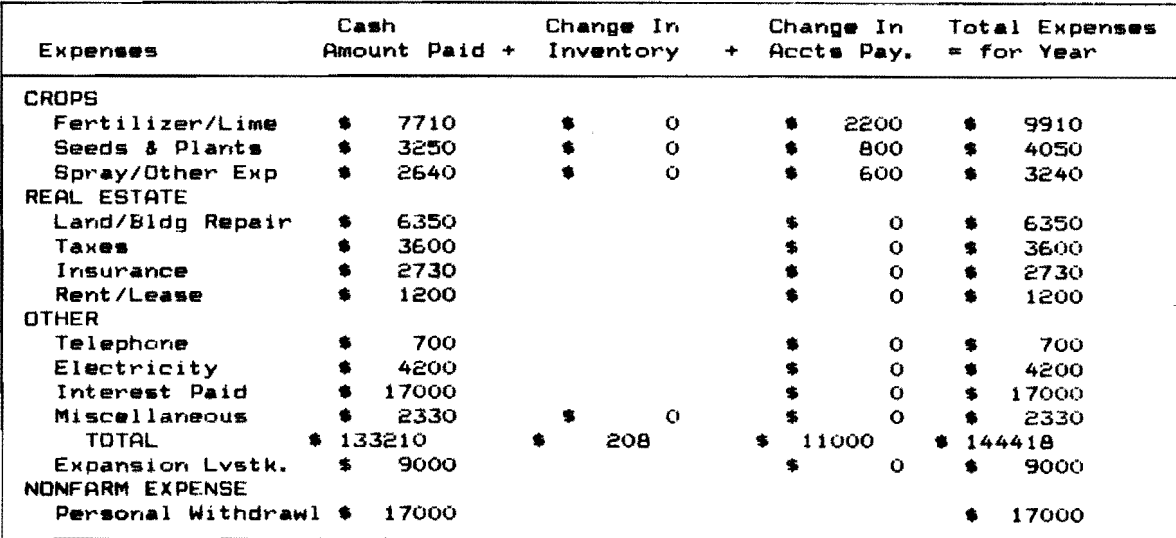

<u> 2000 - Andrea Andrew Maria (</u>

The final screen, Screen 14, contains the breakdown of crop expenses by crop. The total crop expense row at the bottom of the screen is displayed. These values were calculated from the crop expense data entered in Screen 13. The rows for hay crop and corn require data entered in them. The all other crops row is calculated as the residual so the column totals equal the crop expenses in Screen 13.

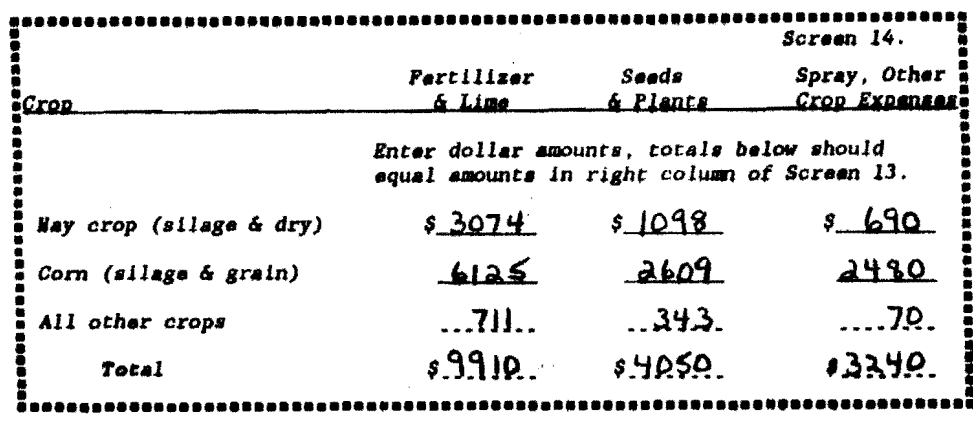

Farm No. 38001

 $\mathcal{A}_{\mathcal{A}}$ 

#### Screen \*14

BREAKDOWN OF 19S5 CROP EXPENSES BV CROP

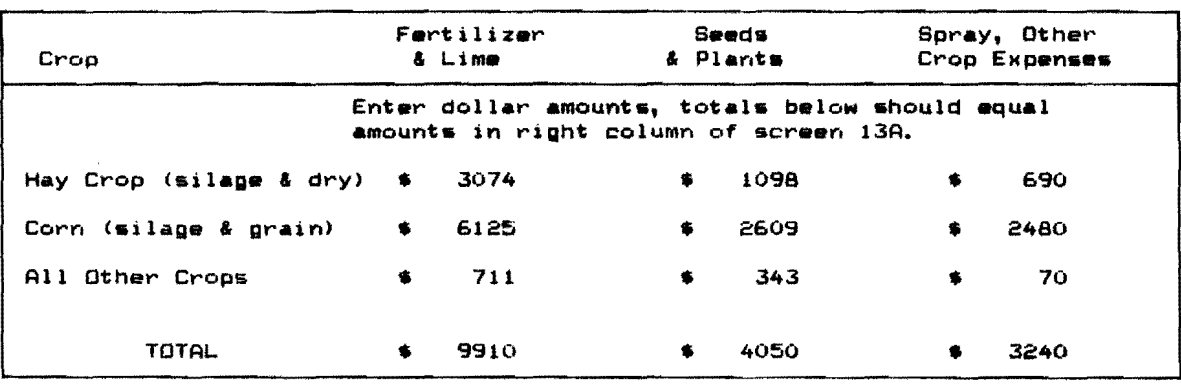

### VI. Verify the data.

We all make typing mistakes occasionally. The "Verify Record" option is an important step that will reduce the embarrassment of having a farmer tell you that you typed one of his figures incorrectly and printed out a "nonsense" summary for him. It is tempting to skip this step. The best advice is don't skip this step.

Use the 4 cursor key to move down to "Verify Record" in the main menu and type  $\overline{u}$ . You will be asked for the farm number. Type:

38001  $\leftarrow$  (return/enter)

The program will go on to Screen 1. As you see, the information that was entered under the "Create/Update/Display Record" option is displayed. Re·enter the data for Screen 1.

If you were to incorrectly enter the Operator's name as "Simple Farmer", the following message would appear on the screen:

#### ENTRY DOES NOT MATCH PREVIOUS ENTRY

The program will give you this kind of message for up to three tries. On the fourth try, if it still does not match a previous entry, the following message will be displayed:

LAST ENTRY DIDN'T MATCH - ACCEPTED WITHOUT QUESTION

At this point you are on your own to see that the entry is correct.

In Screens 2 through 14, where the entries are numeric not character data, the value you are verifying will appear as a zero.

Re·enter the data for all the screens. The cursor movement and movement between screens is done the same as in the "Create/Update/Display Record" option.

When you have completed the verification process on Screen 14, the program will return to the main menu.

### VII. Calculate and print farm summary.<sup>9</sup>

You are now ready to calculate and print a dairy farm business summary. Use the  $\downarrow$  cursor key to move down to "Calculate and Print Farm Summary". You will be prompted for the farm number. Type:

38001  $\leftarrow$  (return/enter)

The following will be displayed on the screen<sup>10</sup>:

### BEGINNING CALCULATIONS

### DFBS CALCULATION PROGRAM

ENTER DESIRED OUTPUT DEVICE; (S)creen, (P)rinter. (F)i1e or (Q)uit

Select the appropriate output device:  $^{11}$ 

- 1. Type "S" to have the output be displayed on the screen. The output will scroll, so use [Control] -  ${\lceil$  num-lock]<sup>12</sup> keys or the [Pause] key to stop the output from scrolling. Hit any key to continue scrolling.
- 2. Type "P" to have the output printed on your printer. You will be prompted for the number of copies to print. Before entering the number be sure to have your printer on and the paper set at the perforation. The program will advance the paper a couple of lines before starting to print.
- 3. Type "F" to have the calculated output stored on your disk. The file name will be made up of the farm number with a file extension of .prn «farm no.>.prn). This file will be stored on the disk that you specified when you ran the "install" program.
- 4. Type "Q" to go back to the main menu.

After you select one of the above, you will again see the message to enter the desired output device. This allows you to review the output on the screen and then print if the output is satisfactory.

 $12$ Hold down the [ctrl] key and press the [num-lock] key.

ستوافقها والمتحال والمحارب

29

 $9$ See Appendix A for the procedure used to calculate costs of producing milk that are printed on page 9 of the following output.

 $^{10}$ If you did not post previous year's data, the following messages will also be displayed:

<sup>1984</sup> FILE DOES NOT EXIST - SETTING VALDES TO 0 1983 FILE DOES NOT EXIST - SETTING VALUES TO 0

 $11$ If there is an I/O error F3 during calculation, follow the instructions in Appendix B.

••••••••• • • ••••••••••• • <del>ب</del><br>⊭<br>+++++++ NEW YORK COOPERATIVE EXTENSION \*\*\*\*\* Prepared by • • DEPARTMENT OF AGRICULTURAL ECONOMICS • • CORNELL UNIVERSITY • • Noe • •  $\star$  NY  $\star$ Address **\*** NY \* .\*•••.• ••••

 $\ddot{\phantom{a}}$ 

### 1985 DAIRY FARM BUSINESS SUMMARY

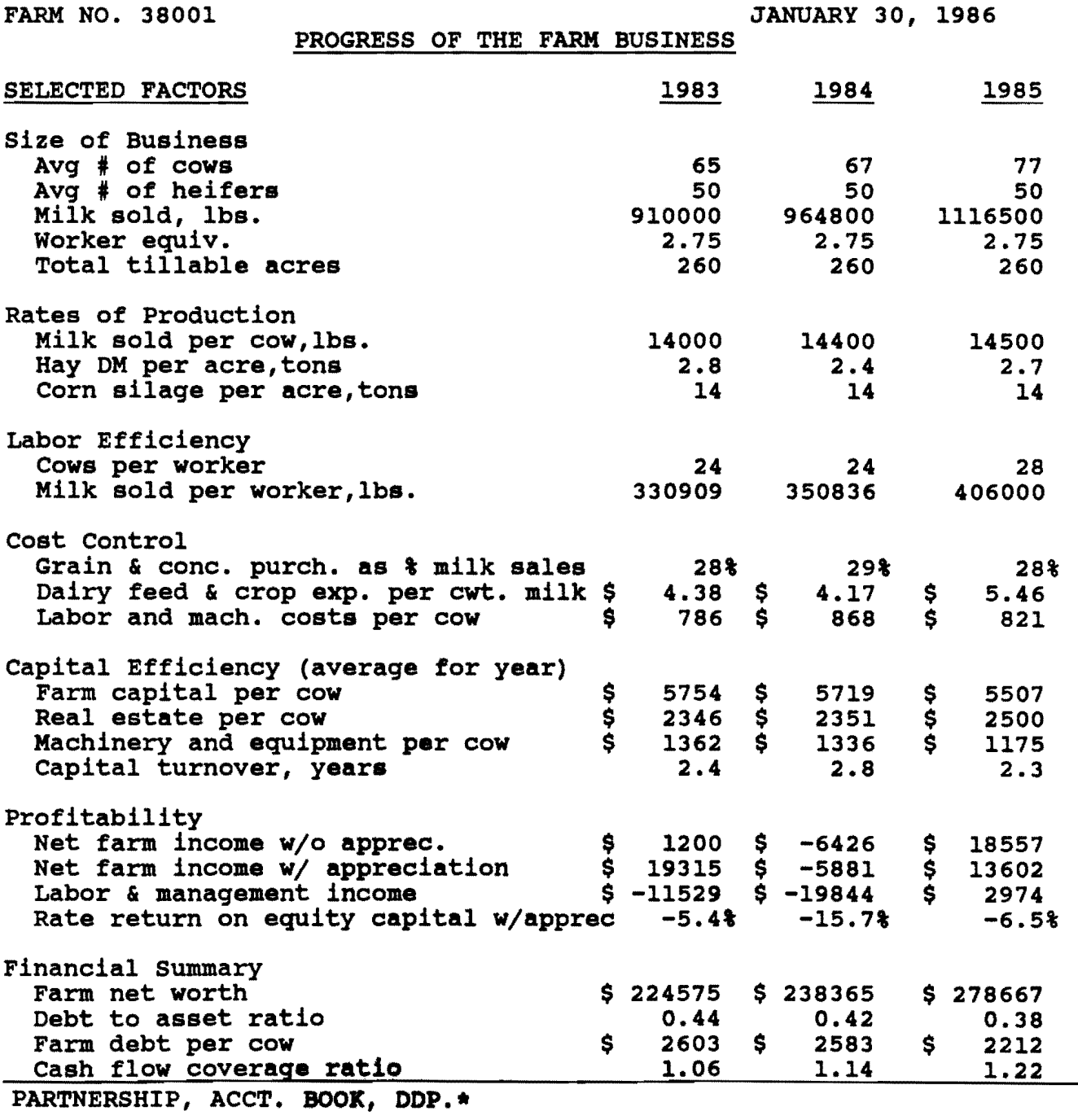

a ang kalimang pag-pagpalang ng pag-pagpalang ng pagpagang ng pag-pagpagang ng pag-pag-pag-pag-pag-pag-pag-pag-

 $\ddot{\phantom{a}}$ 

31 2

### INCOME STATEMENT

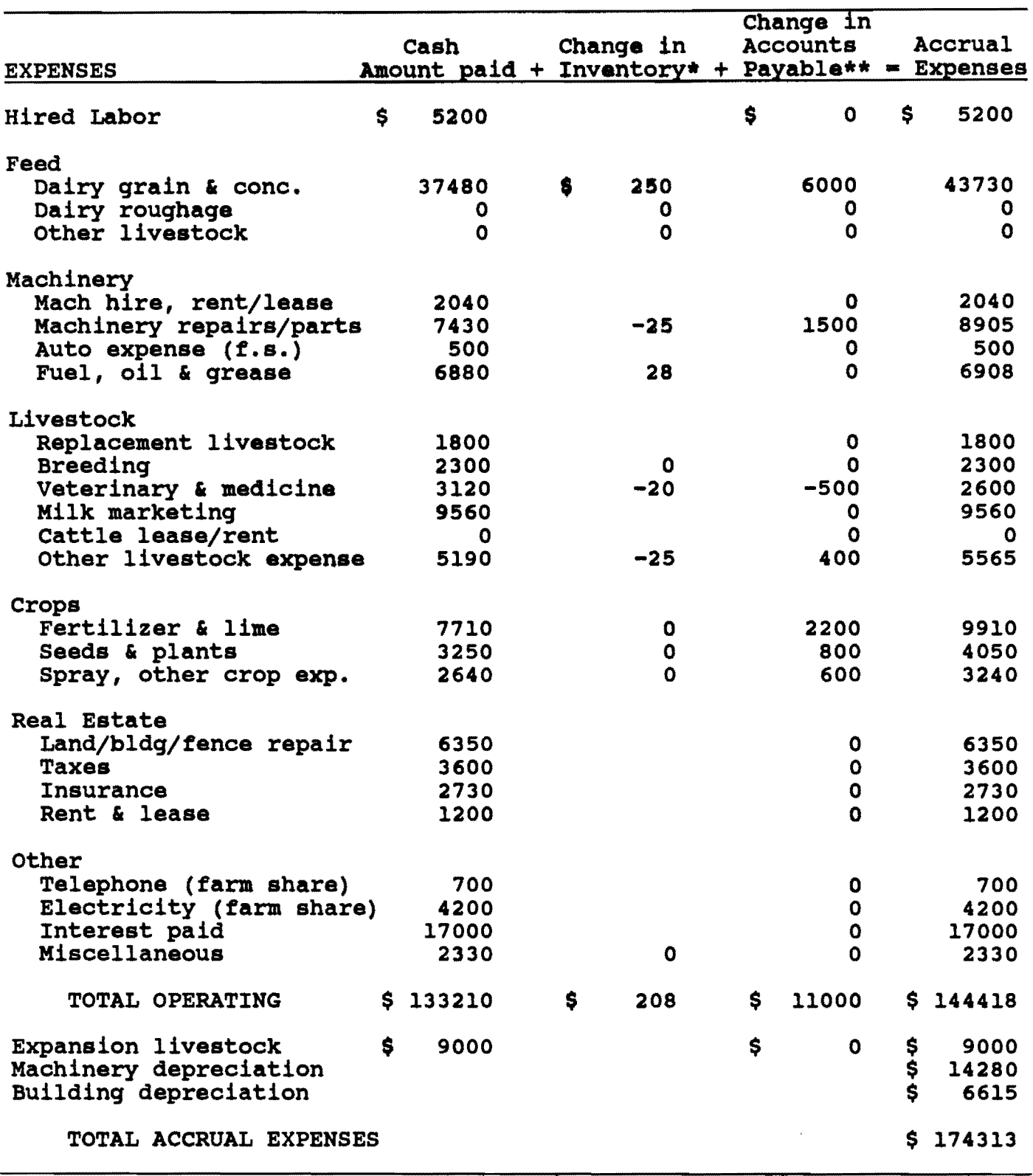

\*Net amount of purchased feed and supplies used out of inventory during the year. A decline in inventory results in a positive value that will increase expenses, an increase in inventory is a negative value<br>will increase expenses, an increase in inventory is a negative value

 $\sim$   $\sim$ 

that will decrease expenses.<br>\*\*Unpaid items or services that were used or added to inventory during<br>the year.

المساور وكتبار المستحيل ستشكل فسفر الروادي وولال الروادي

FARM NO. 38001 JANUARY 30, 1986

 $\sim 10^6$ 

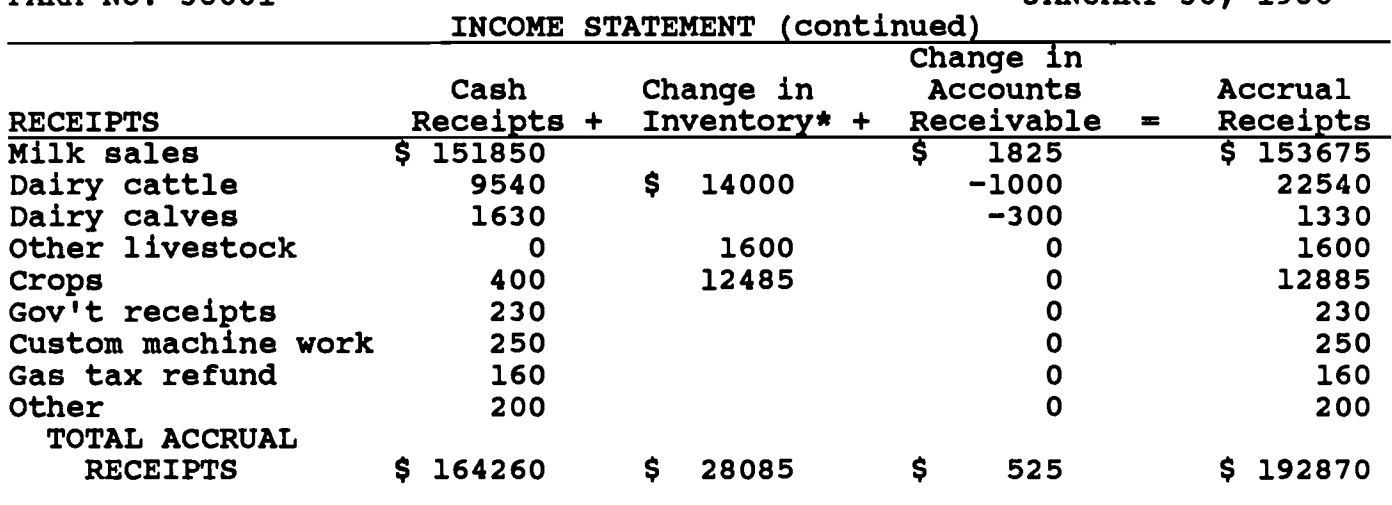

\*Change in livestock inventory excluding appreciation plus total change in grown feeds inventory.

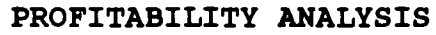

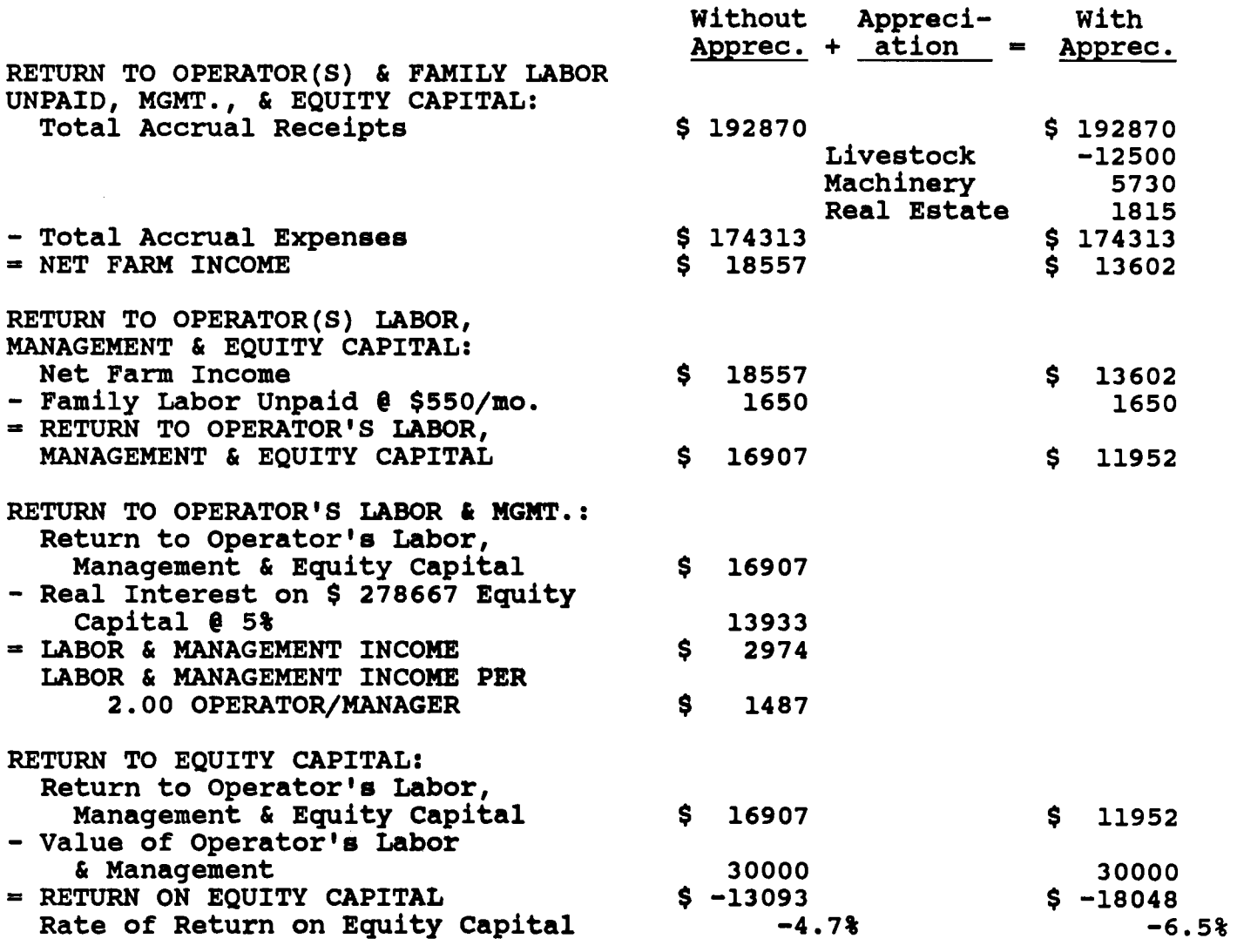

 $\alpha$  and  $\alpha$  and  $\alpha$  and  $\alpha$ 

 $\begin{aligned} \mathcal{L}_{\text{max}}(\mathcal{L}_{\text{max}}(\mathbf{X}, \mathbf{X}, \$ 

 $\gamma$  -models.

 $\overline{\phantom{a}}$ 

1985 BALANCE SHEET

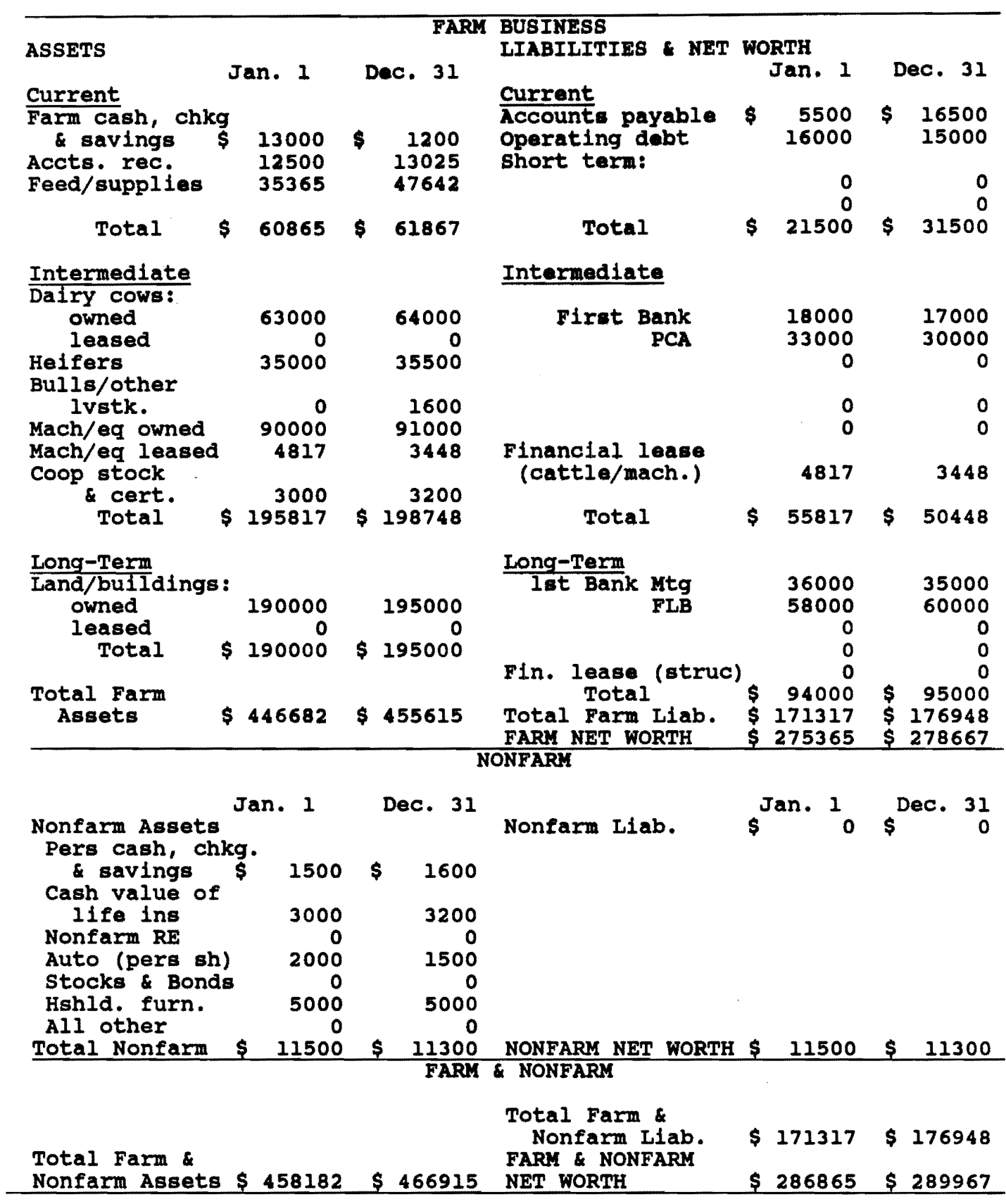

 $\overline{\phantom{a}}$ 

 $\label{eq:1} \left\langle \left( \left( \mathbf{1} \right) \right) \right\rangle _{1} = \left( \left( \left( \mathbf{1} \right) \right) \right) = \left( \left( \mathbf{1} \right) \right) \left( \mathbf{1} \right) = \left( \left( \mathbf{1} \right) \right)$  and  $\left( \mathbf{1} \right)$ 

 $\frac{1}{2}$  and  $\frac{1}{2}$  and  $\frac{1}{2}$ 

 $\mathcal{L}_{\text{max}}$  . The mass of  $\mathcal{L}_{\text{max}}$ 

المرار ومستشر وسنتمرأ المسترد وسندرج المسر

### BALANCE SHEET ANALYSIS

 $\mathcal{A}$ 

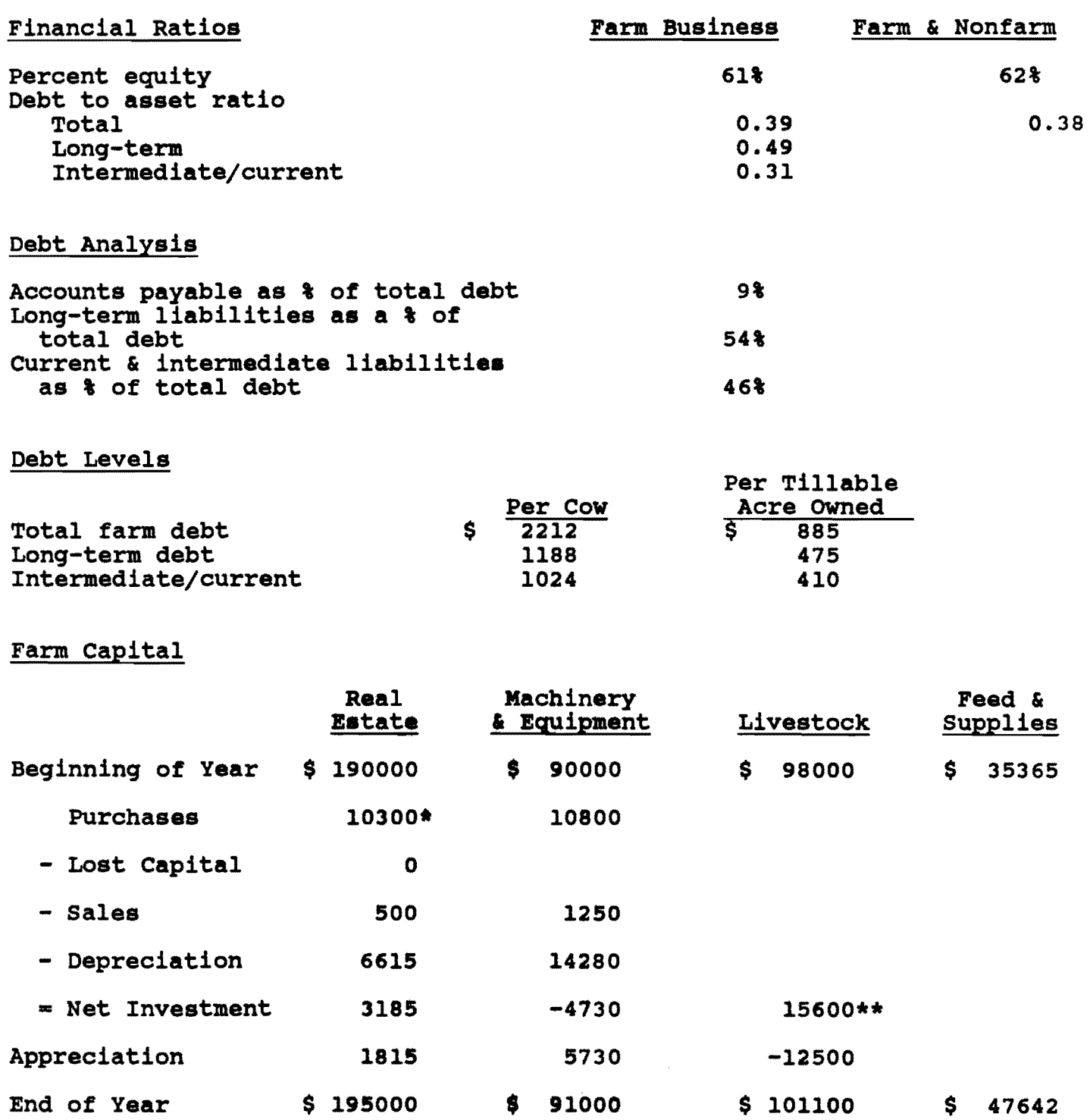

 $\star$  \$ 0 Land + \$

 $\overline{\partial} \overline{\partial} \psi$  and  $\overline{\partial} \psi$  are  $\overline{\partial} \psi$  . In the  $\overline{\partial} \psi$ 

\*\* See page 9, Dairy inventory detail. 10300 Building.<br>Inventory Analysis, for dairy cow and heifer

 $\label{eq:3.1} \mathcal{L}(\mathcal{L}^{\text{max}}_{\text{max}}) = \mathcal{L}(\mathcal{L}^{\text{max}}_{\text{max}}) + \mathcal{L}(\mathcal{L}^{\text{max}}_{\text{max}}) + \mathcal{L}(\mathcal{L}^{\text{max}}_{\text{max}}) + \mathcal{L}(\mathcal{L}^{\text{max}}_{\text{max}}) + \mathcal{L}(\mathcal{L}^{\text{max}}_{\text{max}}) + \mathcal{L}(\mathcal{L}^{\text{max}}_{\text{max}}) + \mathcal{L}(\mathcal{L}^{\text{max}}_{\text{max}}) + \mathcal$ 

 $\sim$  1000  $\sim$  1000  $\sim$ 

35

### ANNUAL CASH FLOW STATEMENT

## Cash Inflows

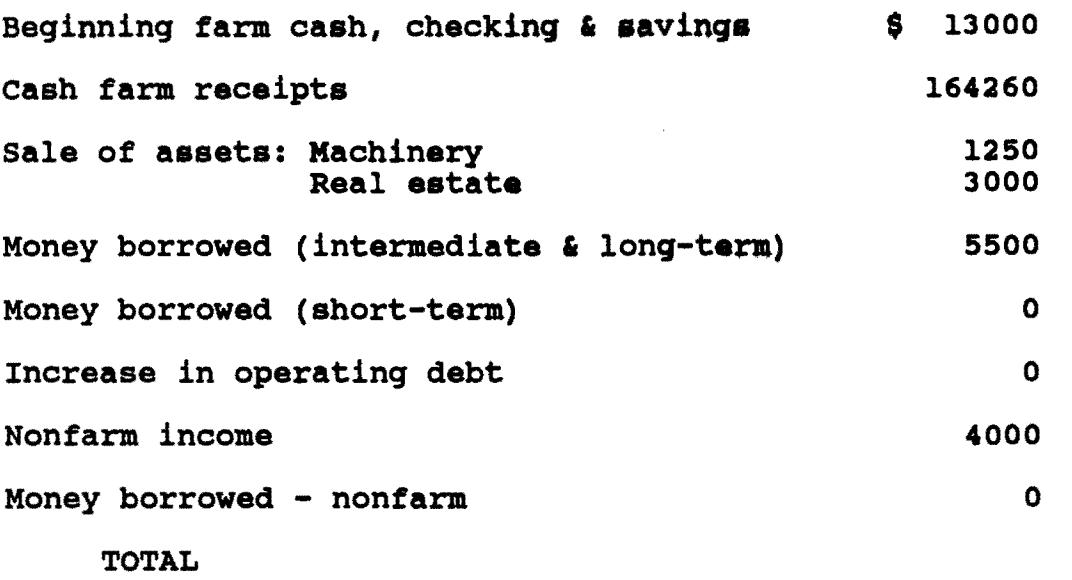

\$ 191010

## Cash Outflows

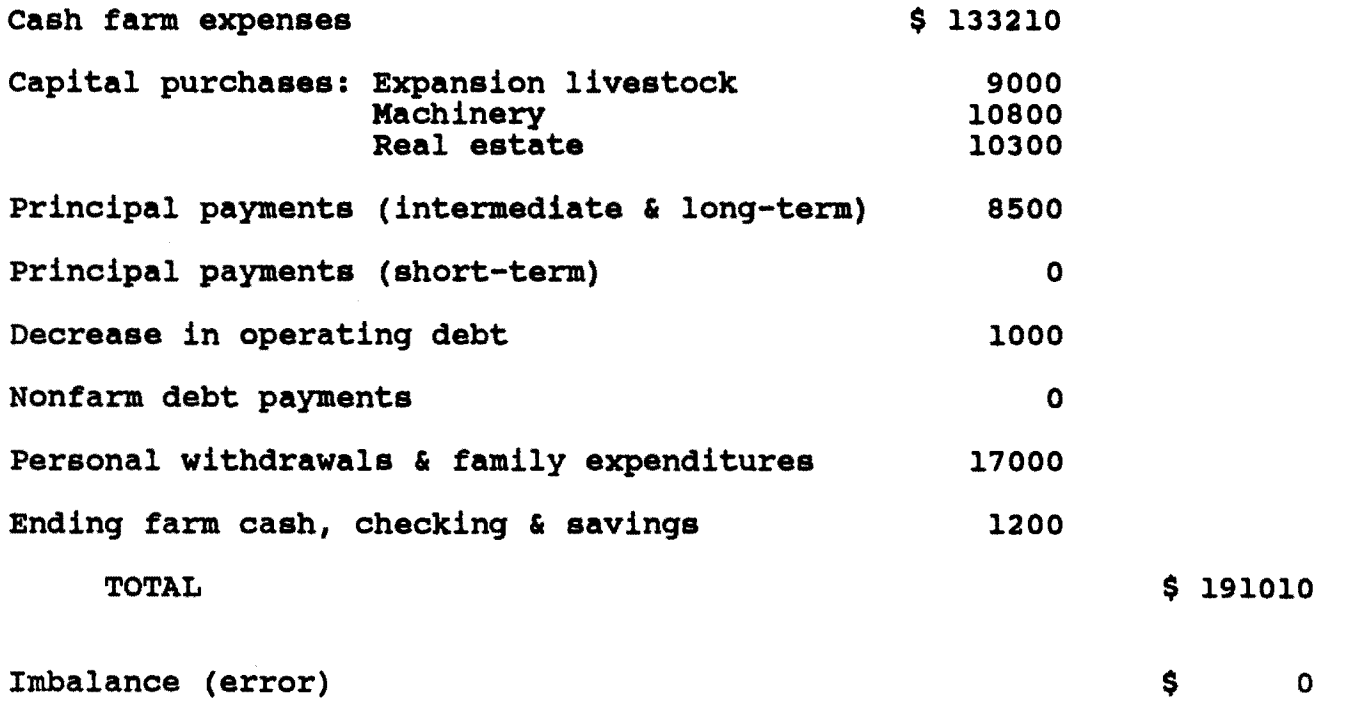

and the second contract of the components of the second contract of the contract of the second contract of the

**FARM NO. 38001** 

### REPAYMENT ANALYSIS

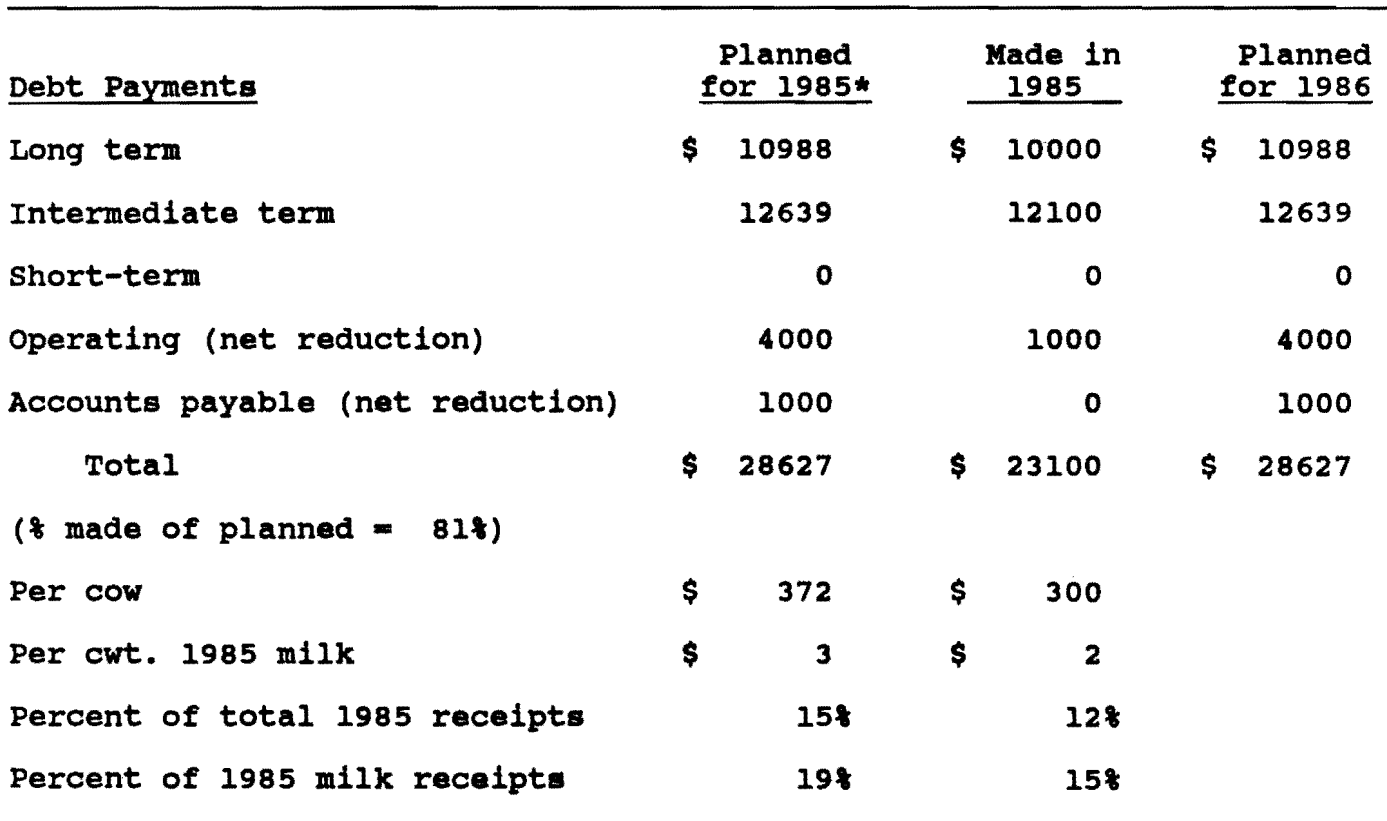

\* If on Business Summary in 1984.

## Cash Flow Coverage Ratio

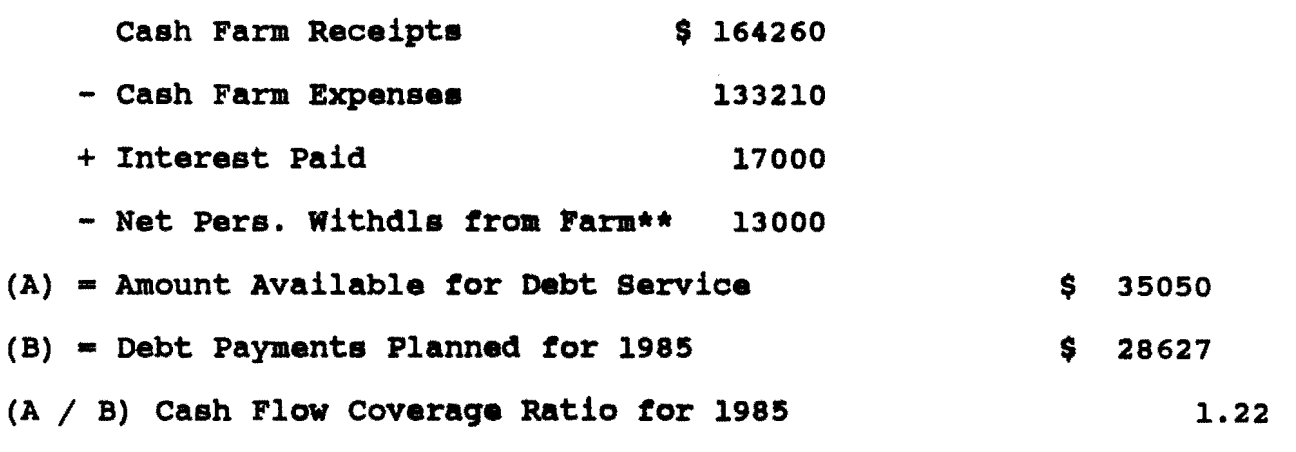

\*\* Personal withdrawals & family expenditures less nonfarm income.

سريستان والتار سستشر ستتدرج متعدد مركبتين والار

FARM NO. 38001

 $\ddot{\phantom{a}}$ 

CROPPING PROGRAM ANALYSIS

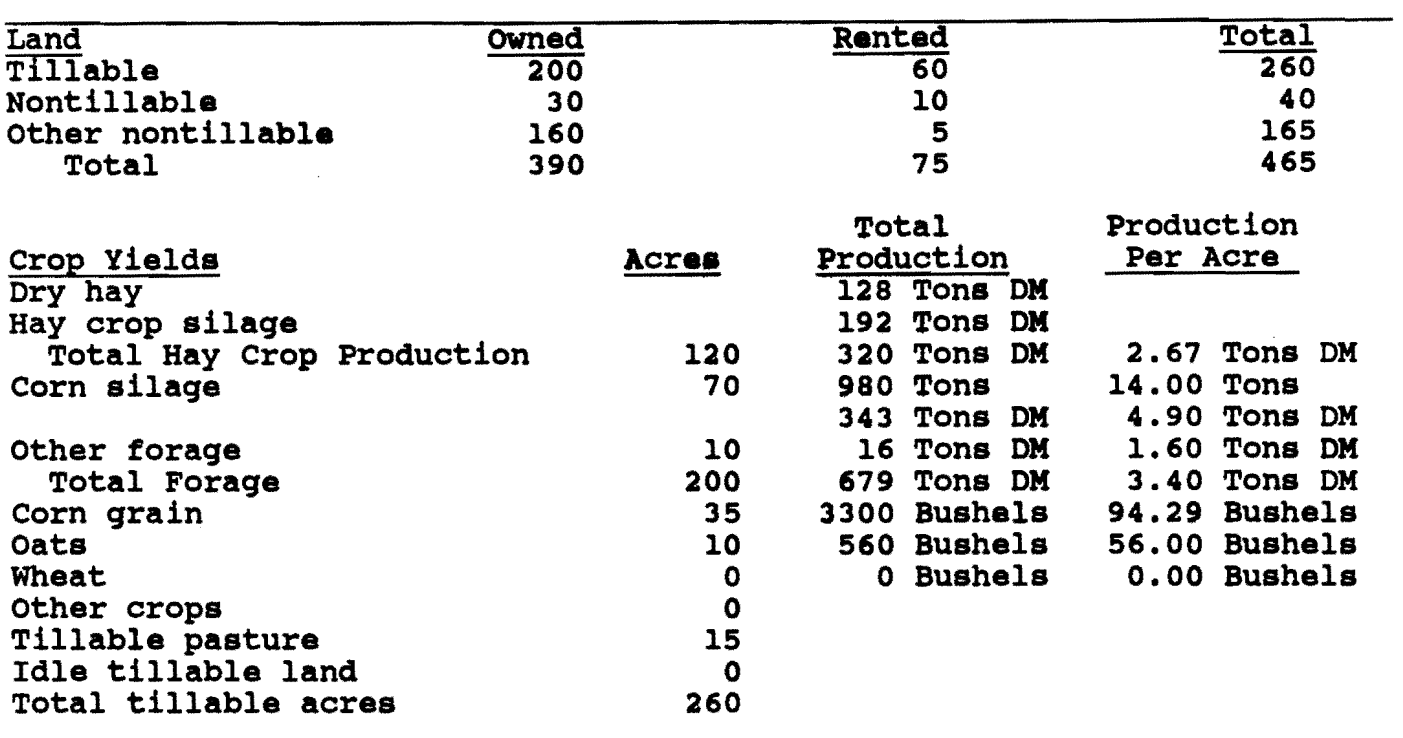

## Crop Related Accrual Expenses

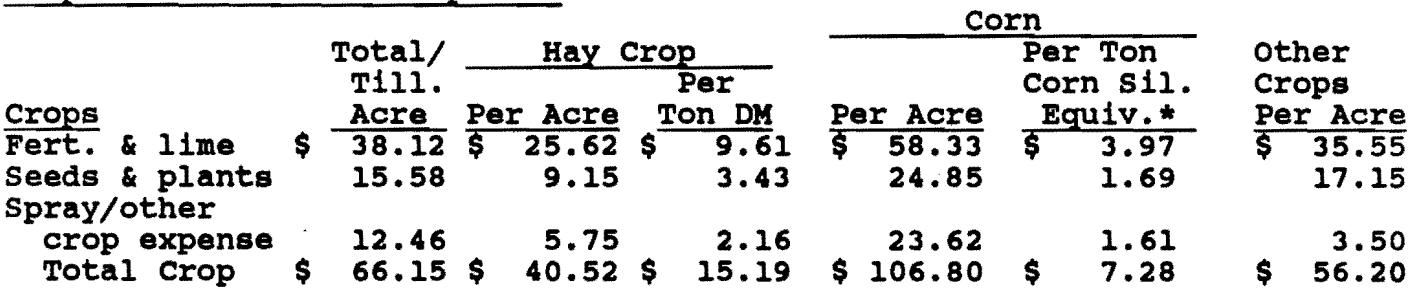

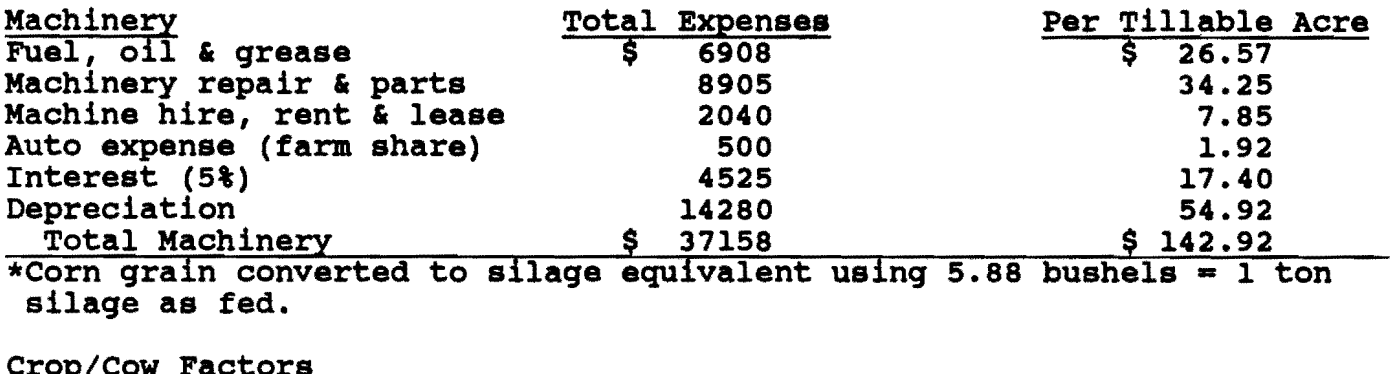

كالمساري والمراكب المساري والمستركب المستحسن مسابق

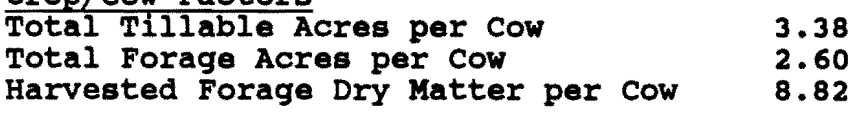

38 9

DAIRY ANALYSIS

FARM NO. 38001 JANUARY 30, 1986

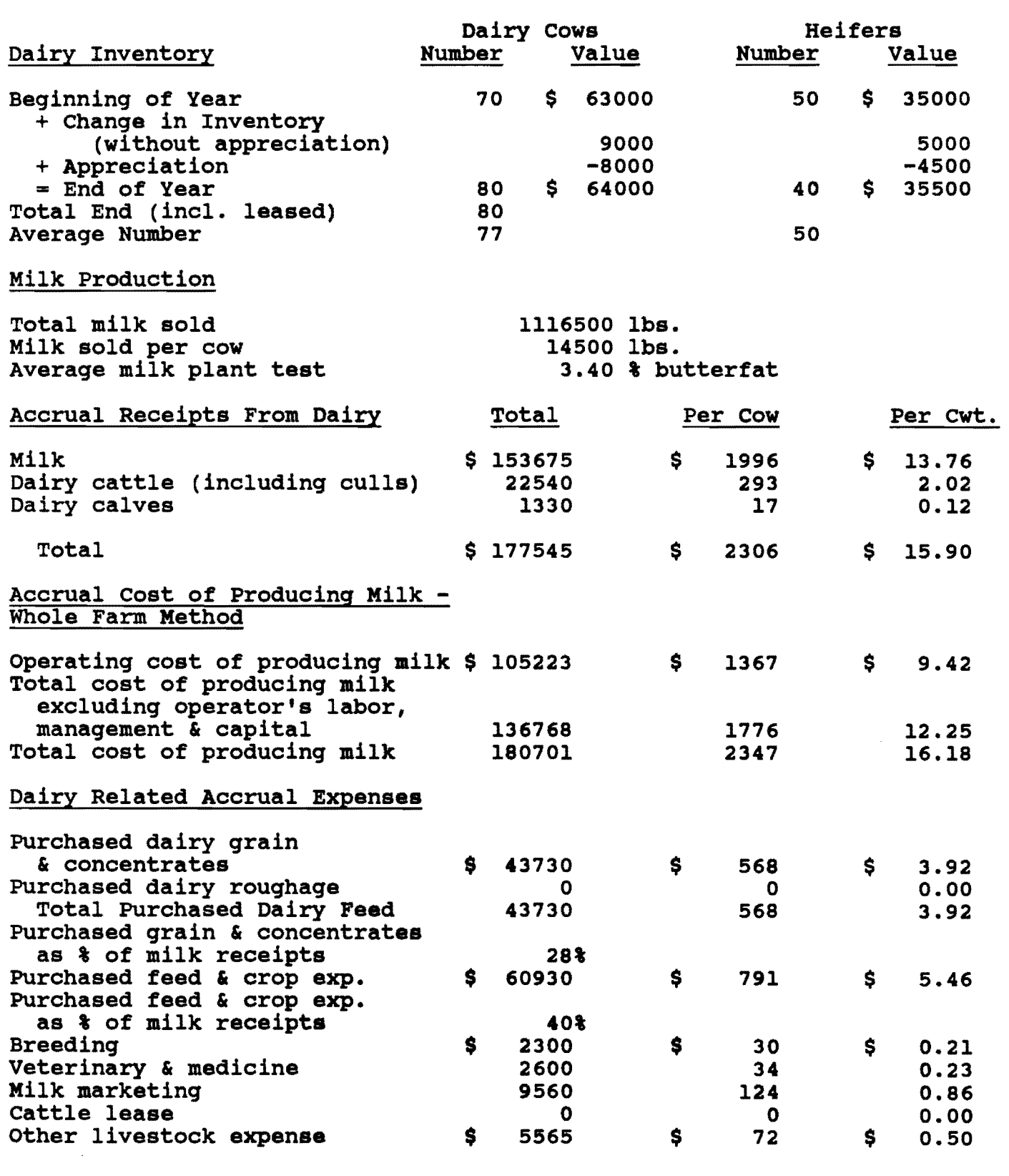

D.H.I, PIPELINE, STANCHION.

 $\mathcal{L}(\mathcal{L}(\mathcal{$ 

 $\sim$   $\sim$ 

 $\ddot{\phantom{1}}$ 

10

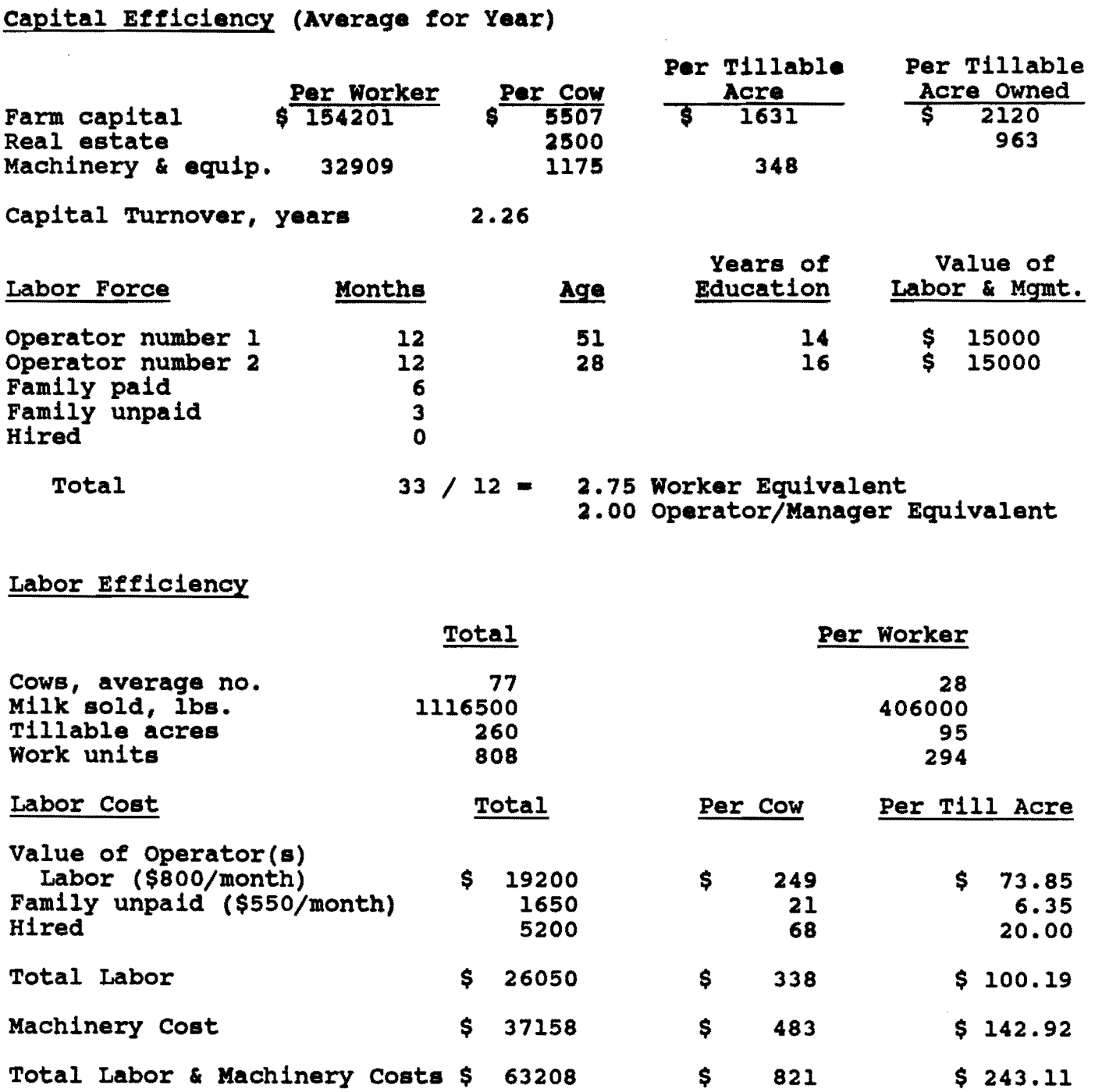

 $\bar{z}$ 

سطاري والماري استعادت والمتعادم  $\hat{z}$  , and  $\hat{z}$  are also assumed 

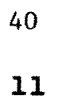

 $\mathcal{A}^{\mathcal{A}}$ 

 $\sim 10^7$ 

### ANNUAL CASH FLOW WORKSHEET

FARM NO. 38001 JANUARY 30, 1986

 $\ddot{\phantom{0}}$ 

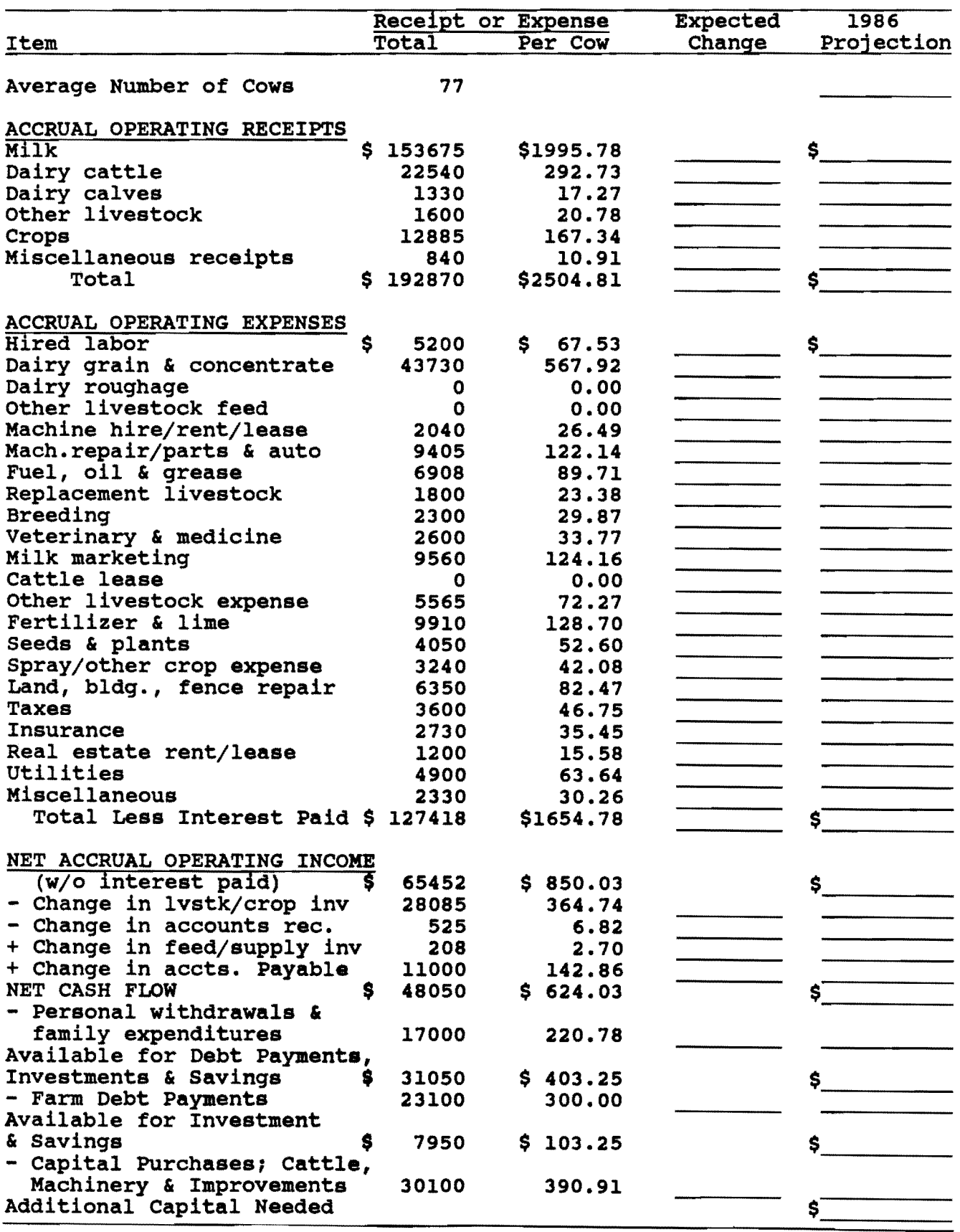

 $\label{eq:2} \mathcal{L}_{\text{max}} = \mathcal{L}_{\text{max}} = \mathcal{L}_{\text{max}} = \mathcal{L}_{\text{max}} = \mathcal{L}_{\text{max}} = \mathcal{L}_{\text{max}}$ 

J.

MACHINERY & EQUIPMENT INVENTORY FEED AND SUPPLY INVENTORY 2. Feed & supply inventory increase > 25%. LIVESTOCK INVENTORY 3.End *ot* year heiter inventory at beginning prices> beginning *ot*  year inventory but no increase in heiter numbers. REAL ESTATE INVENTORY LIVESTOCK & BUSINESS DESCRIPTION LABOR LAND INVENTORY AND CROPS ASSETS AND LIABILITIES FINANCIAL LEASES RECEIPTS EXPENSES 11. Total cost of producing milk is < \$10 or > \$16/cwt.,  $=$  \$ 16.18. CROP EXPENSE BREAKDOWN MANAGEMENT PERFORMANCE MEASURES \*.Rate return on equity capital *w*/o appreciation = -4.7. \*.Rate return on equity capital w/appreciation = -6.5. \*.Cash flow coverage ratio < .8 or  $> 1.2$ , = 1.22. OTHER Farm coded irregular.

 $\sim$ 

 $\lambda$  , and  $\lambda$ 

VIII. Check the diagnostics page.

The last page of the summary is a diagnostic page, a listing of data items that fall outside of "normal" ranges for that item. These items that fall outside of "normal" ranges for that item. unusual items may indicate data entry errors or simply unusual farm situations. Look over the diagnostics page. Refer to the section at the back of this manual entitled, "Hints for Interpreting and Using Dairy Farm Business Summary Diagnostics", Initial each item and write an explanation as necessary on one copy. Send this copy to Cornell along with the diskette and check-in form to indicate that the record is correct. This will save everyone time and telephone calls spent verifying and correcting farm records.

IX. Update a record.

Select the "Create/Update/Display Record" option on the main menu to update a farm record. After entering the farm number, the program will take you to Screen 1. If no updates are to be made on Screen 1, press the [Esc] key to display the message:

[PgDn] or [RETURN} - next, [PgUp] - previous screen, [Esc] to exit, or '# of Screen.

Enter the number of the screen where a change needs to be made. Use the cursor keys to move to the appropriate value and retype the new value over the old one. Important: If totals or calculated values appear on the screen, be sure to press return or use the  $\downarrow$  arrow key to move through the calculated items so they will be recalculated.

You may now move to another screen to make more changes in data or return to the main menu.

X. Display a record.

To display a record, select "Create/Update/Display Record" on the main menu. Move to any screen by entering the screen number as described in the previous section.

XI. Delete a record.

To delete a farm record, select "Delete Record" on the main menu. You will be prompted for a farm number. Enter the number of the farm you want deleted. The current year's data file (<farm no.>.85) will be erased.

XII. Help

Select the "Help" option on the main menu. A brief description of each option on the main menu will be displayed.

### XIII. Quit

To leave the Micro DFBS program, select "Quit" on the main menu. You will then be at the DOS prompt  $(C)$ . For a two-floppy disk system, you will be prompted to insert the DOS diskette in drive A. You can restart Micro DFBS by typing 'dfbs'.

### XIV. Make two backup copies of the data diskette.

Remove the DFBS program diskette from drive A and insert a blank, formatted diskette. To review the data files on your data diskette, type:

DIR  $B:$ (Or DIR  $C:$  if the data is on the hard disk and you are still in the 'dfbs' directory.)

You should see a list of data files as shown below.

C:\dfbs)dir cc

Volume in drive C is MACHINE \*13 Directory of C:\dfbs

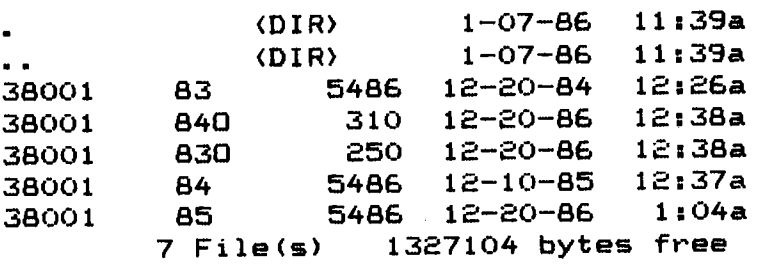

The 1985 farm record files entered in 1986 will have file extensions of .85. The sample farm is file 38001.85. Its print file has a file extension .prn. It is less important to backup print files than record files because the print file can be easily recreated from the record file using "calculate and print farm summary". If you wish to save the print files, it is recommended you save them on a separate disk.

To make backup copies of the farm record files from drive B to the blank, formatted diskette in drive A, type:

COPY  $B:*.85 A: \leftarrow$ (Or COpy \*.85 A: if the data is on the hard disk.)

Do this twice.

One backup diskette is now ready to be shipped to Cornell, along with a copy of the printout and initialed diagnostics page. Keep the other diskette as your backup. This completes the operation of Micro DFBS.

alarda i

### DFBS ERROR MESSAGES

- Run Time Error O2 PCXXXX $^{13}$  Caused by an attempt to divide by zero. Check input to assure that all information is correct. If problem persists, call the authors for help.
- Run Time Error F0 PCXXXX Caused by program attempting to locate and not finding the program file Calc.000. Check the program disk to see if the file is present. If the file is not present, copy the file from a backup disk to the program disk.
- I/O Error 01 PCXXXX Caused by an attempt to open a file that the program cannot find; i.e., a data file that is not on the disk. Check to make sure the file exists and that you are using the proper disk drive.
- 1/0 Error F0 PCXXXX Disk full error. Too many files on the data disk. See the next section "What to do When the Diskette Gets Full".

I/O Error F3 PCXXXX - Too many files open. See Appendix B.

All of the above errors will cause the program to terminate and will bring the user back to the operating system. After checking and correcting the cause of the problem, the program may be run as usual.

COMMON PROBLEMS:

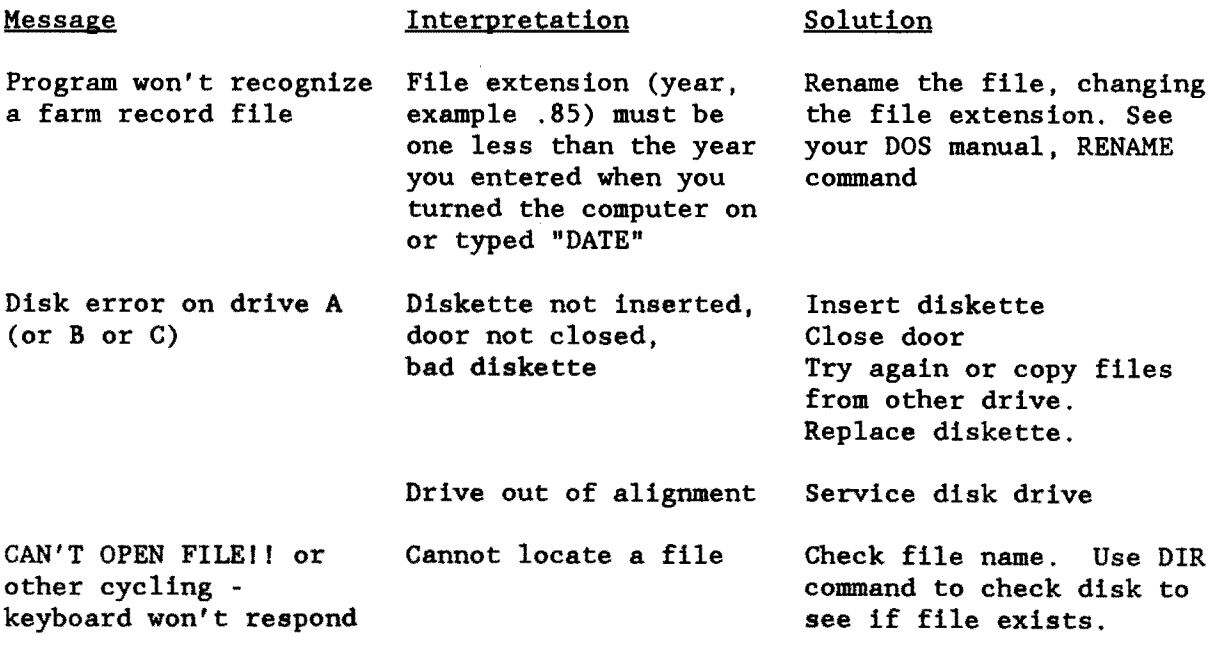

If the program locks up, the user can exit by pressing the Ctrl and C keys at the same time or, if that fails, by turning the computer off.

Please notify the authors (607-256-2299) of any problems.

 $^{13}$ "XXXX" will be replaced by a number. Make note of this number. It is useful information to the programmer if there is a persistent problem.

### WHAT TO DO WHEN THE DISKETTE GETS FULL

A diskette formatted in DOS 2.1 holds about 360K of data. The "Create/Update/Display Record" option creates a data file for each farm which is about 6K in size. The "Post Previous Year's Data" option requires two previous year's data files and creates two output files totaling 13K. "Calculate and Print Farm Summary" creates a second file (the one with the .prn extension) which is 33K, so it takes a total of 52K for each farm if you post previous year's data, enter new data and calculate each summary in turn. The data diskette should then hold 360/52, or about seven farm records if you save the print files, and about 18 farm records if you do not. If you do wish to save the print files (<farm no.>.prn), it is recommended you save them on a separate disk.

When you fill up the diskette, you will get a message telling you to change diskettes. This may happen when you use "Create/Up4ate/Display Record", but more likely at "Calculate and Print Farm Summary".

When this happens, you will need to use the DOS command COpy to copy the current and previous years' farm record files to another diskette. For example, to copy the record files for farm 38001 to a new diskette, remove the DFBS program diskette from drive A and insert a blank, formatted diskette. Then type:

### COPY B:38001. $\star$  A: $\leftarrow$

Then remove the original data diskette from drive B and move the new one from A to B.

### HINTS FOR INTERPRETING AND USING DAIRY FARM BUSINESS SUMMARY DIAGNOSTICS

The last page(s) of a farm business summary printout are the "diagnostics". Diagnostics serve the purpose of alerting the person editing the record to possible data problems. Diagnostic statements are generated when data is missing, inconsistent or outside a "normal" expected range. Each diagnostic statement should be carefully scrutinized to help insure that the data is accurate. One should not rely on the diagnostics to "catch" data entry or data acquisition errors. Accurate original collection and entry of data are the best methods.

Page No. of Check-In Form

#### MACHINERY AND EOUIPMENT INVENTORY

1. "Machinery owned but no machinery depreciation."

Check to see if machinery depreciation was collected on the checkin form (Screen 2) and not entered or if an entry error is present. Machinery could be rented from a partner in the 1 Machinery could be rented from a partner in the business with the market value being reported, but not the depreciation. In situations where machinery is rented from a partner, it is preferable to enter machinery inventory values and depreciation for business analysis purposes. However, check to make certain machinery rental payments have been removed as a cash expense, but that debt payments on machinery remain.

1. "Machinery depreciation - n% of beginning inventory plus new machinery." (When  $n < 5$ % or  $n > 20$ %)

> Depreciation reported is probably too low or too high (Screen 2). Check to be certain that building and/or cattle depreciation has not been included as a machinery entry. Low depreciation values are expected when the average age of machinery is high (greater than 10 years) and little if any new machinery was purchased. High depreciation values are expected when the average age of machinery is low (less than five years) and relatively large purchases of new machinery occurred in recent years.

1. "Machinery appreciation exceeds depreciation."

Check to see if depreciation is within the expected range, but is not correct (Screen 2). Low depreciation often results in appreciation that is unrealistically high. In "normal" years of low to moderate inflation, machinery appreciation is expected to be less than machinery depreciation.

1. "Machinery appreciation =  $-\$ n." [When n < $(\cdot)$ 10% of beginning machinery inventory)

> Reported machinery market values fell more than was accounted for by depreciation (Screen 2). While this is possible, especially in periods of "soft" machinery markets, the decrease was more than 10% of beginning machinery inventory. Check to see if all values, especially depreciation, are correct.

#### FEED AND SUPPLIES

2. "Feed and supply inventory increase  $> 25$ ."

> Feed and supply inventory increased beyond what would "normally" be expected (Screen 3). Check to see if physical quantities and/or prices increased from beginning to end of year.

2. "Feed and supply inventory decrease> 25%."

> Feed and supply inventory decreased beyond what would normally be expected (Screen 3). Check to see 1f physical quantities and/or prices decreased from beginning to end of year.

### LIVESTOCK INVENTORY

- 3.
- "End of year heifer inventory at beginning prices > beginning of year inventory but no increase in heifer numbers.

Two possible explanations exist:

- (1) An increase in the quality of heifers has occurred.
- (2) The average age of youngstock from beginning of year to end of year has increased and thereby value per head increased.

Check to be certain one or both of the above actually occurred (Screen 4).

3. "End of year heifer inventory at beginning prices < beginning of year inventory, but no decrease in livestock numbers."

Again, two possible explanations exist:

- (1) A decrease in the quality of heifers has occurred.
- (2) The average age of youngstock from beginning to end of year has decreased and thereby value per head decreased.

Check to be certain one or both of the above actually occurred (Screen 4).

3.

"Change in cow values/head  $>100$ , change = \$  $\frac{1}{\sqrt{2\pi}}$ .

The upward or downward movement in dairy cow market prices was greater than \$100 per head. Check to see if this actually occurred as a result of:

(1) An increase or decrease in quality of animals.

(2) A change in market conditions from beginning to end of year.

Check to be certain one or both of the above occurred (Screen 4). If the beginning of year values taken from last year's end of year inventory were incorrect, make the change in beginning of year values so as to accurately reflect the market at the beginning of the year being analyzed.

3. "Number of leased dairy cows  $> 0$  but cattle lease expense - \$0."

> An inconsistency may exist. Check to see if cattle were leased (Screen 4) and if lease payments were entered correctly (Screens 11 and 13). Cows may in fact be rented from others or boarded for others. In this situation, do not report cows as leased, but enter the rental expense on Screen 13 and total average numbers, including rentals, on Screen 6.

3. "Livestock appreciation is <  $$0, - $$ 

> Livestock values fell from beginning to end of year (Screen 4). Check to make certain this occurred.

3. "Livestock appreciation > change in inventory,  $-$  \$

> The majority of the increase in total livestock inventory resulted from price increases and not growth or quality improvement of the herd (Screen 4). Check to see if this is accurate.

3. "Expansion livestock expense > \$0 but no increase in dairy cow numbers."

> An inconsistency exists. If herd size did not increase from beginning to end of year, cattle purchases were not for increase of herd size. Cattle purchases should be entered under "Replacement Livestock" on Screen 13.

> An exception to the above is the purchase of youngstock/bred heifers in anticipation of a herd size increase. If this is the situation, disregard the diagnostic.

3. "Dairy cow numbers decreased \_\_\_\_\_\_\_\_\_ and dairy cattle sales  $<$  \$400/head."

> The revenue from dairy cattle sales is divided by the number of cows by which herd size decreased and this diagnostic is printed if the result is less than \$400 per head.

Did dairy cow numbers decrease (Screen 4) and, if so, were the prices received for cull cows low or did a higher proportion of cows die, or was the sales revenue not accurately reported (Screen 13)1 Check the accuracy of input data.

3. "Dairy cow end year inventory at beginning prices > beginning year inventory but no increase in dairy cow numbers."

> Quality of cows increased from beginning to end of year (Screen 3). Check to see if this is accurate.

3. "Dairy cow end year inventory at beginning prices < beginning year inventory but no decrease in dairy cow numbers."

> Quality of cows decreased from beginning to end of year (Screen 3). Check to see if this is accurate.

### REAL ESTATE INVENTORY

3.

"Real estate appreciation  $> 0.05$  of beginning + value added or  $< 0.$ "

Real estate appreciation is greater than expected in "normal" circumstances or is negative (Screen 5). Real estate values may have not been changed for several years and this year's change reflects more than one year's increase. If this occurred, change the beginning of year value to accurately reflect beginning of year value.

3. "Lost capital >  $0.50$  of real estate purchased  $-$  \_\_\_\_\_\_."

> Lost capital is greater than "normally" expected (Screen 5). Small capital improvements may not add to the market value of the property and, therefore, lost capital could be equal to the total cost.

3. "Land and building inventory > \$30,000 but no land is owned."

> Implies ownership of buildings, but no land (Screens 5 and 7). Check to see if this is accurate. The operator could rent or lease a farm, but own improvements or real estate consistent with the terms of the contract. If the farm is a partnership or corporation, check to determine if assets are recorded consistent with expenses.

3. "Land is owned but no land and building inventory value."

> If land is owned, a market value was not entered (Screen 4). Land owned may have incorrectly been entered. The above stated possibilities should also be explored.

3. "Building depreciation  $\geq 4$ % of beginning real estate."

> Building depreciation is greater than "normally" expected (Screen 4). Check to see if machinery and equipment or livestock depreciation was incorrectly included. Large investments in new buildings may justify depreciation in excess of four percent.

3. "Real estate inventory value added <  $$0."$ 

> Lost capital exceeds the value added from new real estate purchases (Screen 5). At worst, this should be \$0. Check to be certain data entry is correct.

#### LIVESTOCK AND BUSINESS DESCRIPTION

5. "Number of bulls and other livestock inconsistent with livestock inventory." (When number = 0 and inventory > 0, or number > 0 and  $inventory = 0)$ 

 $\sim 5\%$ 

المصار وتصدر المسترد ومسترعين ورواد والجاري

Data entered on Screens 4 and 6 are inconsistent with respect to other livestock. Check data collected and entered for accuracy.

**Service Contract** 

5. "Milk per cow = n pounds." (When  $n < 8,000$  or  $n > 18,000$ )

> Pounds milk sold per cow is outside the "normal" range. Check to see if average cow numbers and pounds of milk sold (Screen 6) are entered correctly. Check butterfat content to see if a non-Holstein herd is being analyzed.

5. "Milk per worker  $-$  n pounds." (When  $n < 200,000$  or  $n > 700,000$ )

> Milk sold per worker is outside the "normal" range. Check to see if months of labor (Screen 7) and milk sold (Screen 6) are entered correctly.

5. "Average number of dairy cows at least 25% more than total at end, owned and leased."

> Implies a significant reduction in herd size from beginning to end of year which occurred close to year end (Screens 4 and 6). Check to see if this is correct.

5. "Average number of dairy cows at least 25% less than total at end, owned and leased."

> Implies a significant increase in herd size from beginning to end of year which occurred close to year end (Screens 4 and 6). Check to see if this is correct.

5. "Average number of heifers out of range of beginning and end inventory."

> The average number of heifers (Screen 6) is not within the range of number of heifers, beginning and end of year (Screen 4). It is possible if a large number of heifers were purchased and entered the herd before year end. Check to be sure data entries are correct.

5. "Invalid business description."

> One or more of the coded business descriptions (Screen 6) are out of acceptable range. Check data entry.

**LABOR** 

5. "Single proprietorship but operators labor - n months." (When n  $> 12)$ 

> Single proprietorship category was checked on Screen 6, but more than one operator was recorded on Screen 7. A single proprietor in the majority of instances would have only one operator, the other should be reported as family unpaid. An exception to this would be when a second person is significantly involved in the day-to-day management of the business, then this person would be entered as Operator #2.

5. "Hired labor expense but no hired labor."

> Hired labor expense was recorded on Screen 13 but no months of hired labor were recorded on Screen 7. Check to be certain these

50

two entries are consistent. Example: labor hired off farm to repair a roof should be reported as land, building, and fence repair, not as hired labor. If the farm is a partnership or corporation, check the labor inventory against business organi· zation for consistency.

5. "Hired labor but no hired labor expense."

> Hired labor months were recorded on Screen 7 but no expense on Screen 13. These two entries should be consistent. Example: Hired labor was paid with milk. beef or other farm products. Add the value of the products to receipts (Screen 12) and then count it as an expense (Screen  $13$ ). If the farm is a partnership or corporation, check the labor inventory against business organization for consistency,

5. "Partnership or corporation but operator labor is  $\leq 12$  months."

> Partnership or corporation operator labor input is "normally" expected to be greater than 12 months. Check to see if labor input (Screen 7) is correct.

### LAND AND CROPS

5. "Land is rented but rental expense  $-$  \$0."

> Land is rented (Screen 7) but real estate rent/lease is \$0 (Screen 13). Check to see if this is correct. Example: If land rent is paid with a portion of crop. report that value as a crop sale and as a rent payment.

5. "There are less than two tillable acres per cow."

> Land is very limited. Check to see if feed purchases (Screen 13) reflect low levels of farm grown feeds. Check to see if all owned and rented land has been omitted (Screen 7).

5. "Hay crop yield is  $< 2$  or  $> 4$  tons DM per acre. Yield is "

> Hay crop yield is outside the "normal" range. Check to see if a large number of acres of new seeding were established, poor weather or good weather existed. Also check acres in hay for accuracy (Screen 8).

5. "Corn silage yield is  $< 2.5$  or  $> 7$  tons DM per acre. Yield is "

> Corn silage yield is outside "normal" range. Check to see if the dry matter coefficient and conversion are correct (Screen 8). Check acres of corn silage (Screen 8) and determine if some acres were not harvested. Check calculation of quantity harvested.

5. "Corn grain yield is < 50 or > 120 bushels per acre. Yield is "

Corn grain yield is outside "normal" range. Check to see if moisture conversion and/or bushel conversions were done correctly

الأوالا ويسترد والتواوير

(Screen 8). Check acres in corn grain and repeat calculations of quantity harvested.

5. "Oat yield is  $< 20$  or  $> 80$  bushels per acre. Yield is  $\_$ 

> Oat yield is outside the "normal" range. Check to see if oat acreage was reported under grain and production under forage if harvested as oatlage (Screen 8).

5. "Tons DM harvested per cow < 4 or > 12  $-$ 

> Tons of dry matter harvested is outside "normal" range. Check dry matter harvested calculations, cow numbers, and feed purchases for consistency.

5. "Tillable land, all acres, does not equal total tillable acres."

> Calculations on Screen 7 and Screen 8 are not correct/consistent. Review the data entries for accuracy and recheck your math.

### ASSETS AND LIABILITIES

7. "Scheduled debt payments > 0.35 of milk sales  $\frac{1}{6}$ ."

> Scheduled debt payments are 10 percentage points above the average (Screens 10 and 12). Check milk sales and debt payment schedule for accuracy.

7 . "Long-term debt  $> 0.80$  of land and building inventory."

> Long-term debt is higher than "normally" expected. Check to see if data is entered correctly (Screen 10). Falling asset values may have contributed to creation of this situation as well as increased borrowing.

7. "Farm net worth  $< 0.30$  of farm capital. NW  $=$ 

> Farm net worth is lower than normal (Screen 10). Check all calculations for accuracy. Falling asset values and increased borrowing may have contributed.

7. "Debt per  $\cos > 3,500 - 5$ \_\_\_\_\_\_."

> Debt per cow is above average. Check for accuracy of data (Screens 6 and 10).

7. "Accounts receivable  $<$  5% of milk sales."

ستفهد الشابعية والمتعارفات الداريات

 $\sim 10$ 

The December milk check may not have been included as an account receivable (Screen 12). Check to see if all accounts have been included.

7. "Intermediate term debt > total farm inventory less real estate."

المعادي المستواري ومعدود المواضي

Intermediate term debt is high and, in fact, greater than intermediate term assets (Screens 9 and 10). Check to see if this is correct.

7. "Long-term planned payments > long term debt."

> Long-term planned payments being greater than long-term debt would be expected to occur only in the last year of the payment schedule. Check all entries for accuracy (Screen 10).

7. "Intermediate term planned payments > intermediate term debt."

> Intermediate term planned payments greater than intermediate term debt would be expected to occur only in the last year of the payment schedule. Check all entries for accuracy (Screen 10).

7. "Short-term planned payments > 120% of short-term debt."

> Short-term planned payments are higher than expected. Check for accuracy of entries (Screen 10).

7. "Planned reduction of operating debt > operating debt."

> This is a definite inconsistency. The reduction in operating debt cannot be greater than the end of year balance (Screen 10). Check to see if interest is included.

7. "Planned reduction of accounts payable > accounts payable."

> This is a definite inconsistency. The reduction in accounts payable cannot be greater than the end of year balance (Screen 10). Check to make certain interest and penalties have not been included.

7. "Liability > 0 but no scheduled payment, liability  $-$  \$ II

> Liabilities are greater than \$0 but scheduled debt payments are \$0, indicates that the payments were inadvertently omitted or, in fact, that no payments are scheduled (Screen 10). Check to make certain the data is accurate.

7. "Decrease in \_\_\_\_\_\_\_ liability from beginning to end year does not equal principal paid."

> If no new money was borrowed, the decrease in the liability amount from beginning to end year should equal the amount of principal paid during the year. Check to make certain the data is accurate (Screen 10).

FINANCIAL LEASES

 $\mathbf{z}=(\mathbf{z}_1,\ldots,\mathbf{z}_{n-1},\mathbf{z}_n)$ 

8. "Leases cattle but no lease expense."

> Cattle are leased (Screen 11) but lease expense is \$0 (Screen 13). Check to be certain cattle lease is not included with machinery or real estate lease and the cattle are in fact leased, not rented.

8. "Leases equipment but no lease expense."

> Equipment is leased (Screen 11), but lease expense is \$0 (Screen 13). Check to see if cattle or real estate lease includes equipment (Screen 13) and if equipment is in fact leased.

8. "Leases structures but no lease expense."

Structures are leased (Screen 11), but lease expense is \$0 (Screen 13). Check to see if cattle or real estate lease includes equipment (Screen 13) and if equipment is in fact leased.

EXPENSES

11. "Wages <  $$400$  or >  $$1,200$ . Wages =  $$$  \_\_\_\_\_\_\_\_ per month."

Wages per month for family paid and hired labor are outside the normal range. Determine if months of labor recorded (Screen 7) and labor expense (Screen 13) are accurate.

11. "Owns farm real estate but pays no taxes."

Farm real estate is owned (Screen 5) but taxes are not reported (Screen 13). Check to see if taxes were paid but not reported, paid by a third party or not paid during the year.

11. "Farm liabilities > \$0 but no interest expense, liabilities \$

Farm liabilities exist (Screen 10), but no interest expense reported (Screen 13). Check to see if special circumstances exist or if interest was in fact not paid during the year.

11. "Interest expense on page 11 does not equal interest payments on page 7."

> The total farm liability interest (Screen 10) does not equal total interest expense (Screen 13). Check to see if data was collected and entered correctly. These two totals must be identical.

11.  $"Cattle \text{ } lease \text{ } expense > \$0, \text{ but no } lease \text{ } information."$ 

Cattle lease expense is reported (Screen 13), but lease information is missing (Screen 11). Record the information on Screen 13 once the existence of an actual lease has been verified.

11. "Owns farm real estate but pays no insurance."

Farm real estate is owned (Screen 5) but no insurance expense is reported (Screen 13). Check to see if insurance expense was omitted or is included in other categories. Make certain real estate is owned.

11. "Personal withdrawals and family expenditures < nonfarm income."

This indicates that the nonfarm income could be subsidizing the farm business and, therefore, the Net Personal Withdrawals from Farm on page 7 of the Business Summary will be negative. Check to be certain this is accurate.

- 
- 7 & 11 **"Total change in accounts payable entered as expense does not** equal change in accounts payable entered as liability."

The total change in accounts payable on Screen 10 does not equal the total accounts payable change on Screen 13. There must be a data acquisition or data entry problem.

11. "Operating cost of producing milk is <  $$8$  or >  $$12/cwt.$ , . \$ "

> The operating cost of producing milk is outside the "normally" expected range. Check all operating expenses and nondairy receipts for accuracy (Screens 12 and 13) as well as total pounds of milk sold (Screen 6).

11. "Total cost of producing milk is  $< $10$  or  $> $16/\text{cwt.}$ ,  $\frac{15}{100}$ ."

The total cost of producing milk is outside the "normal" range. Check all expenses and nondairy receipts, plus interest on equity capital and value of operator's labor and management and unpaid family labor for accuracy (Screens 12, 13, and 7). Also check the total pounds of milk sold for accuracy (Screen 6).

#### RECEIPTS

9. "Government payments, other receipts or miscellaneous receipts  $>$  \$5,000."

> Government payments, other receipts or miscellaneous receipts are greater than normally expected. Verify that the entry is correct (Screen 12) and that other categories are not more appropriate.

9. "Milk price <  $$11$  or >  $$15$ . Price =  $$$  \_\_\_\_\_\_\_ per cwt."

Milk price is outside the "normal" range. Check to see if pounds of milk sold are under-reported (Screen 6), milk sales (gross) is over-reported (Screen 12) or a Jersey herd is being summarized (Screen 6).

9. "Tillable crop acres per cow > 4, but \$0 crop sales."

Tillable crop acres per cow are high (Screen 7) but not crop sales are reported (Screen 12), Check to see if crop yields are low (Screen 8) or inventories of feed and supplies increased (Screen 3).

9, "No dairy cattle sales."

This statement indicates that dairy cattle sales on Screen 12 is blank. Check to see if this was overlooked when gathering data or not entered in the computer.

9. "No dairy calf sales."

This statement indicates that dairy calf sales on Screen 12 is blank. Check to see if this was overlooked when gathering data,

55

not entered in the computer or if in fact all calves were either raised or died and, therefore, no sales existed.

6 & 9 "Total change in accounts receivable entered as a receipt does not equal change in accounts receivable entered as an asset."

> This indicates a problem in calculation or data entry as these two totals should be equal.

MANAGEMENT PERFORMANCE MEASURES

12 & 13 "Net farm income w/o appreciation  $-$  \$n." (When  $n < $10,000$  or > \$50,000)

> Net farm income without appreciation is outside the "normally" expected range. Review receipts and expenses especially accounts payable and receivable, depreciation, and inventory changes for accuracy.

12 & 13 "Net farm income w/appreciation =  $\sin$ ." (When n < \$10,000 or >\$50,000)

> Net farm income with appreciation is outside the "normally" expected range. Review receipts and expenses especially livestock, machinery, and real estate appreciation for accuracy.

12 & 13 "Labor and management income per operator <  $\$0$  or >  $\$30,000$  = \$\_\_\_\_\_\_\_\_\_\_\_\_\_.'

> Labor and management income is outside "normally" expected range. Review the cash receipts and cash expenses (Screens 12 and 13) and especially inventory adjustments and/or depreciation for real estate, machinery and equipment, livestock, and feed and supplies.

12 & 13 "Return to operator's labor, management, and equity capital  $<$  \$10,000 or > \$50,000."

> Return to operator's labor, management, and equity capital is outside the "normally" expected range. Check all receipts and expenses, plus the unpaid family labor for accuracy.

12 & 13 "Grain and concentrate as t milk unusually low or high. Value is n%." (When  $n < 10$ % or  $> 40$ %)

> Feed purchases as a percent of milk sales is outside the normally expected range. Check feed purchases (Screen 11) for accuracy, check to see if crop yields are high and/or a large number of crop acres per cow exists.

12 & 13 "Rate of return on equity capital w/o appreciation = n%." (When n  $\leq 0$  or  $> 10$  (e)

 $\sim$  -  $\sim$   $\sim$   $\sim$   $\sim$ 

This indicates a rate of return without appreciation outside the "normally" expected range. Check expenses and receipts as well as assets and liabilities for accuracy.

 $10, 12, 6, 13$ 

"Cash flow imbalance (error) is > 1% of total cash inflows."

The cash flow imbalance is greater than can be accepted. Check the family withdrawals and family expenditures calculations for accuracy; remember income and social security taxes are considered personal withdrawals and family expenditures. Check principal payments as well as new borrowings for accuracy. Also consider gifts and inheritances as possible sources of discrepancy.

7. "Debt to asset ratio <  $0.3$ ,  $=$  \_\_\_\_\_."

Debt to asset ratio is very low. Check asset values and liabilities for accuracy.

10, 12 & 13 "Cash flow coverage ratio  $< 0.8$  or  $> 1.2$ ."

Cash flow coverage ratio is outside "normal" range. Check receipt and expense items as debt payments made for accuracy.

### CROP EXPENSES

13. "Sum of fertilizer and lime expenses for hay crop and corn is >

farm total for all crops."

The allocation of expenses among crops is not accurate (Screen 14). Check the allocations.

13. "Sum of seed and plant expenses for hay crop and corn is > farm total for all crops."

> The allocation of expenses among crops is not accurate (Screen 14). Check the allocation.

13. "Sum of spray and other expenses for hay crop and corn is > farm total for all crops."

> The allocation of expenses among crops is not accurate (Screen 14). Check the allocations.

13.  $"Total crop expenses per acre of hay crop is > $150 or < $50,$ <br>\$

The total crop expense per acre of hay is outside the "normally" expected range (Screen 14). Check the allocation of expenses to hay and compare with yields to see if a deviation is justified. Also check acreage for accuracy.

13. "Total crop expense per acre of corn is > \$150 or <  $$50 - $$ ."

The total crop expense per acre of corn is outside the "normally" expected range (Screen 14). Check the allocation of expenses to corn and compare with yields to see if a deviation is justified. Also check acreage for accuracy.

13. "Total crop expenses per acre of other crops is > \$150 or < \$25,  $=$  $\sim$  ."

المترابعات وسشرار وستستب

This is a difficult statement to check. First, determine what

 $\sim$  second second  $\sim$ 

57

crop or crops comprise "other" and then check the allocations of expenses and acreages.

### OTHER

"Farm coded irregular" - A farm is coded irregular when data is incomplete, missing or judged to be inaccurate. "Farm coded **DDP** participant" - The farm is a participant in the Dairy Diversion Program.

 $\frac{1}{2}$ 

 $\vert$ l

 $\mathbf{i}$ 

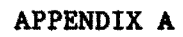

and and

ana ana amin'ny fivondronan-kaominin'i A

an<br>Indonésia di Kabupatén

 $\overline{\phantom{a}}$ 

 $\overline{a}$ 

 $\mathcal{L}_{\mathcal{L}}$ 

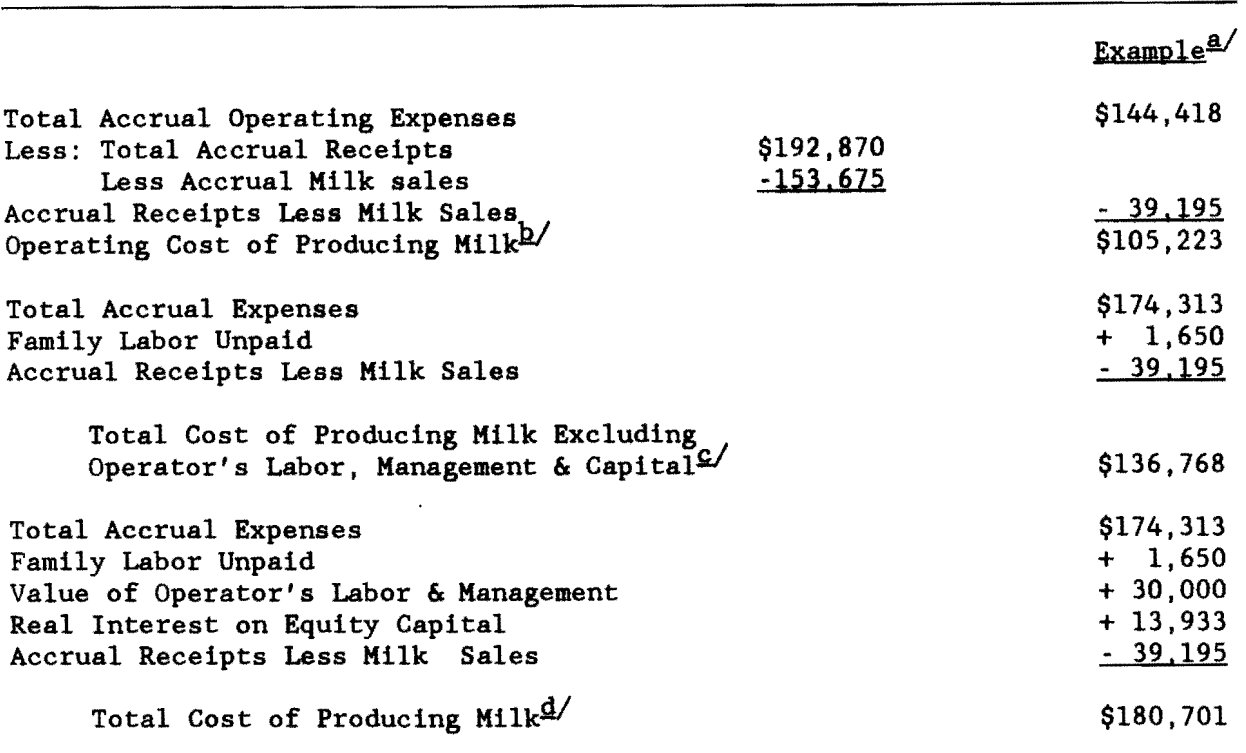

### PROCEDURES FOR CALCULATING COST OF PRODUCING MILK 1985 DAIRY FARM BUSINESS SUMMARY

§.!Same example as in Section VII of this publication.

h/Considering only operating costs, this measure shows how you are doing on cost control in "operating" the business. If milk receipts are less than this measure, the farm has serious milk production profitability troubles which must be corrected immediately if the business is to survive.

- $c/C$ onsidering all costs except the opportunity cost of operator's labor, management, and equity capital, this measure after being subtracted from milk receipts will show the return from milk production to the above mentioned factors of production. If milk receipts are less than this measure of cost of producing milk, the business has milk production profitability difficulties. If the operating cost of producing milk is less than milk sales, but this measure is more than milk sales, the farm business is contributing to but not totally covering fixed costs. This situation must be corrected for long-run business survival.
- g/Considering all costs of producing milk, including the opportunity cost of operator provided inputs, this measure is the best indicator of long-run business survival. On many farms, the total cost of producing milk will be less than milk sales. This does not imply the business is doomed. If milk sales are greater than the previously discussed two measures of cost of milk production, but less than the total cost of producing milk, the business is not returning the total opportunity cost of operator provided inputs. For long-run business survival, farms should strive for milk sales to meet or exceed this cost of producing milk.

**APPENDIX B** 

 $\sim 10^6$ 

 $\mathcal{L}_{\mathcal{A}}$  , and the components of the contract of the contract of  $\mathcal{A}$ 

 $\frac{1}{2}$ 

 $\sim 10^{-1}$ 

 $\mathcal{A}(\mathbf{z})$  and  $\mathcal{A}(\mathbf{z})$ 

 $\hat{\mathcal{L}}$ 

 $\sim$ 

### CREATION OF A CONFIG.SYS FILE

In order for the program to work properly. a CONFIG.SYS file must exist in the root directory of a hard disk or on the KSDOS or PCDOS boot diskette of a floppy based system. To see if such a file exists, use the DIR command to get a directory of the eXisting files in the root directory.

For example. on a hard disk you would type:

DIR C:\CONFIG.SYS and press return.

If the file exists, it will be listed on the screen, if the file is not present a message "FILE NOT FOUND" will be displayed.

Existing files will need to be edited. This can be done by using the EDLIN command. To use this command, type:

EDLIN CONFIG.SYS and press return

and the following message will be displayed if the file is found:

End of input file

\* To get a listing of the file, type 1 and press return. The contents of the file will now be displayed:

> \*  $1:$  \*FILES - 10 2: BUFFERS - 10 \*

What is displayed on your screen will be similar to the above example.

You will need to edit the line that contains the FILES statement. In the example above, line 1 contains the statement. To edit the line type:

1 and press return.

The following will then display:

\*1

 $1: *$ FILES - 10 1:\*

Enter new information on the blank line directly below the statement. You will now type:

FILES - 16 and press return.

The prompt will reappear. Type:

E and press return.

You will then return to the operating system prompt.

If the file does not exist on your disk, one has been supplied for you on the program diskette. Simply copy the file onto your boot diskette or into the root directory of the hard disk.

Once you have completed either of the steps outlined above, you will need to reboot the computer.

 $\langle \rangle_{\rm{max}}$